# DLP® Projector MP-WU9101B

# User's Manual (detailed) Operating Guide

**Thank you for purchasing this projector.**

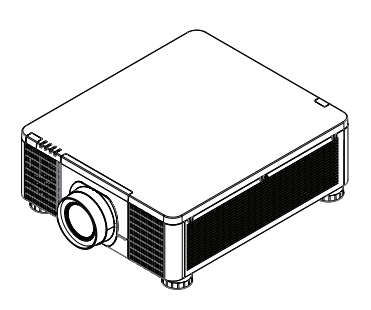

**WARNING** ► Before using this product, read all manuals for this product. Be sure to read **Safety Guide** first. After reading them, store them in a safe place for future reference.

About this manual

Various symbols are used in this manual. The meanings of these symbols are described below.

- WARNING This symbol indicates information that, if ignored, could possibly result in personal injury or even death due to incorrect handling.
- **A CAUTION** This symbol indicates information that, if ignored, could possibly result in personal injury or physical damage due to incorrect handling.
	- NOTICE This entry notices of fear of causing trouble.
		- **Refer to the pages written following this symbol.**

NOTE  $\cdot$  The information in this manual is subject to change without notice. • The illustrations in this manual are for illustrative purposes. They may differ slightly from your projector.

• The manufacturer assumes no responsibility for any errors that may appear in this manual.

• The reproduction, transfer or copy of all or any part of this document is not permitted without express written consent.

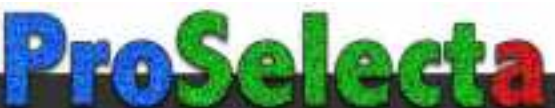

1

## **Contents**

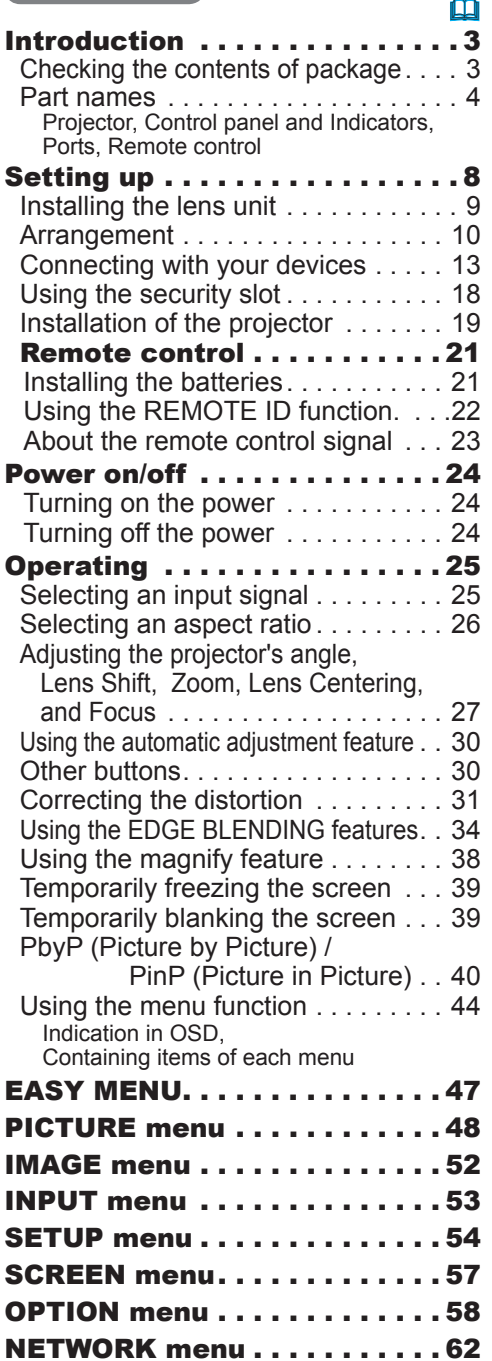

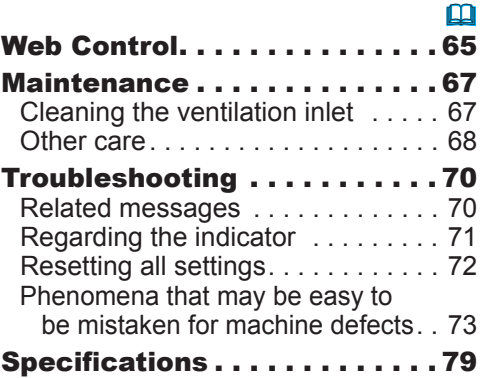

## **Introduction**

## Checking the contents of package

See the **Contents of package** section in the **User's Manual** (booklet). Your projector should come with the items shown there. Require of your dealer immediately if any items are missing.

**WARNING** ► Keep small parts away from children and pets. Take care not to put in the mouth. If swallowed, consult a physician immediately for emergency treatment.

NOTE  $\cdot$  Keep the original packing materials for future reshipment. Be sure to use the original packing materials when moving the projector. Use special caution for the lens.

## Part names

#### **Projector**

- (1) Mount cap (&*19*)  $(2)$  Adjustable foot  $(x4)$  ( $\Box$ 27) (3) Remote sensor (&*23, 61*) (4) Ventilation inlet  $(5)$  Control panel ( $\Box$ <sup>5</sup>) (6) **AC** (AC inlet) (&*19*) (7) Ventilation inlet (8) Ventilation outlet
- (9) Ports (&*6*)
- (10) Security slot (&*18*)

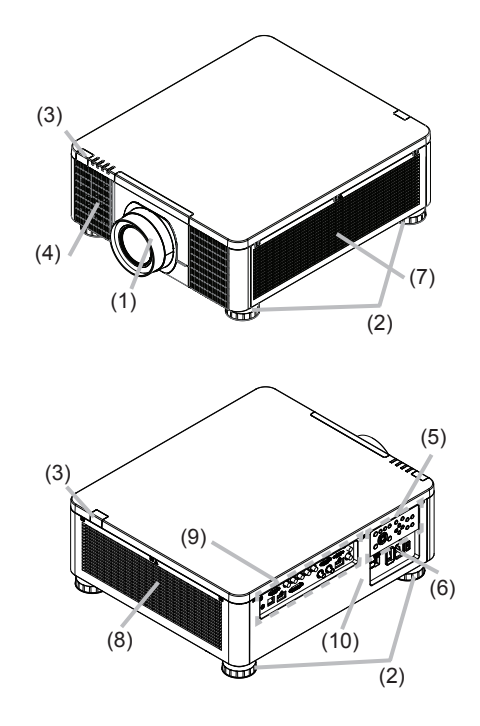

**WARNING** ► Do not open or remove any portion of the product, unless the manuals direct it.

► Do not subject the projector to unstable conditions.

►Do not apply a shock or pressure to this product. Remove all the attachments including the power cord and cables, from the projector when carrying the projector.

► Do not look into the lens and the openings on the projector while the light source is on since the projection ray may cause a trouble on your eyes.

► Keep any object away from concentrated projection light beam. Blocking the beam by something causes high temperature and could result in fire or smoke. ▶ Do not touch around the ventilation outlet during use or just after use, since it is too hot.

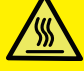

►Do not attach anything onto the lens except the lens cover of this projector because it could damage the lens, such as melting the lens. **ACAUTION** 

#### *Part names (continued)*

#### Control panel and Indicators

- (1) **STANDBY/ON** button
- (2) **INPUT** button
- (3) **AUTO** button
- (4) **ASPECT** button
- (5) **LENS CENTERING** button
- (6) **BLANK** button
- (7) **MENU** button
- (8)  $\triangle$ / $\P$ / $\triangle$ / $\triangleright$  cursor buttons
- (9) **ENTER** button
- (10) **EXIT** button
- (11) **LENS SHIFT** button
- (12) **FOCUS** button
- (13) **ZOOM** button
- (14) **POWER** indicator
- (15) **STATUS** indicator
- (16) **LIGHT** indicator
- (17) **TEMP**. indicator

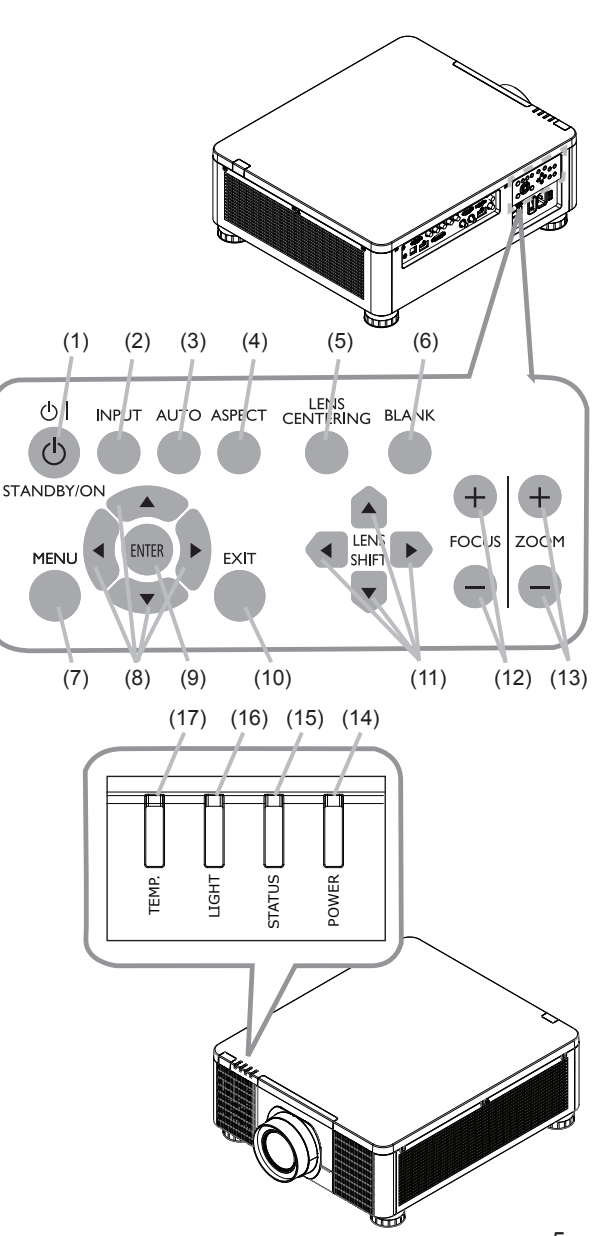

*Part names (continued)*

Ports (&*13~17*)

- (1) **COMPUTER IN1** port
- (2) **COMPUTER IN2** port
- (3) **CONTROL** port
- (4) **HDBaseT/LAN** port
- (5) **HDMI 1** port
- (6) **HDMI 2** port
- (7) **DVI-D** port
- (8) **SDI IN/OUT** port
- (9) **REMOTE CONTROL** port
- (10) **12V OUTPUT (OPTION)** port

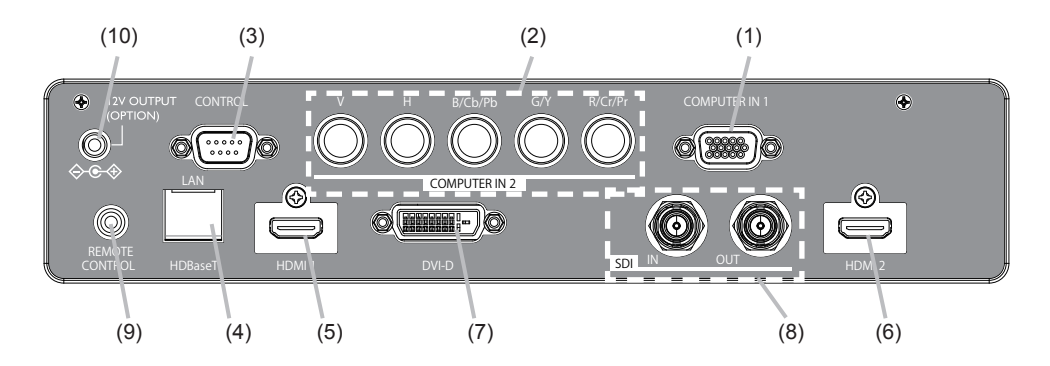

#### *Part names (continued)*

#### Remote control

(1) **STANDBY** button

- (2) **ON** button
- (3) **VOLUME + / -** buttons \*
- (4) **AV MUTE** button
- (5) **COMPUTER 1** button
- (6) **COMPUTER 2** button
- (7) **VIDEO** button \*
- (8) **LAN** button \*
- (9) **USB TYPE A** button \*
- (10) **USB TYPE B** button \*
- (11) **HDMI 1** button
- (12) **HDMI 2** button
- (13) **Display Port** button \*
- (14) **HDBaseT** button
- (15) **SDI** button
- (16) **DIGITAL** button
- (17) **FOCUS + / -** button
- (18) **LENS MEMORY SAVE / LOAD** button
- (19) **SHIFT** button
- (20) **ZOOM + / -** buttons
- (21) **GEOMETRY** button
- (22) **ASPECT** button
- (23) **PICTURE** button
- (24) **FREEZE** button
- (25) **PbyP** button
- (26) **MAGNIFY ON / OFF** buttons
- (27) **MY BUTTON 1 / 2 / 3 / 4** buttons
- (28) **MENU** button
- (29) **RESET** button
- (30) **ENTER** button
- (31)  $\triangle$ /▼/◄/► cursor buttons
- (32) **ID-1 / 2 / 3 / 4** buttons
- (33) **OSD MSG** button
- (34) **NETWORK** button
- (35) **INTERACTIVE** button \*
- (36) **INFO** button

**NOTE** • Any button marked with "\*" is not supported on this projector ( $\blacksquare$ 70). • Some keys are unavailable when OSD MESSAGE is set to INHIBIT( $\Box$ 56).

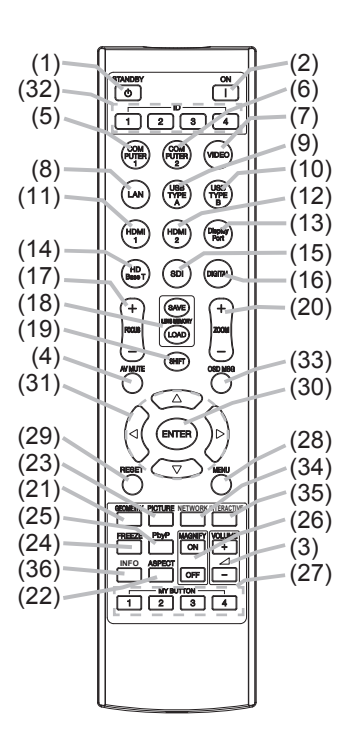

## Setting up

Install the projector according to the environment and manner the projector will be used in.

For the case of installation in a special state such as ceiling mount, the specified mounting accessories and service may be required. Before installing the projector, consult your dealer about your installation.

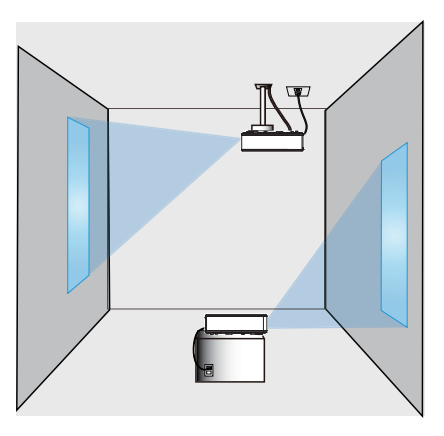

When there are the obstacles on both sides of the projector.

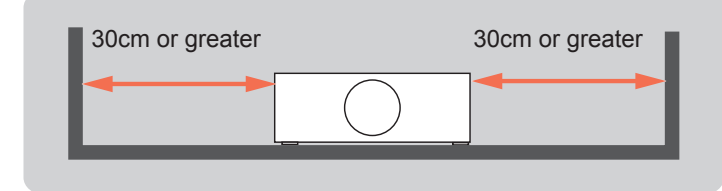

When there are the obstacles behind the projector.

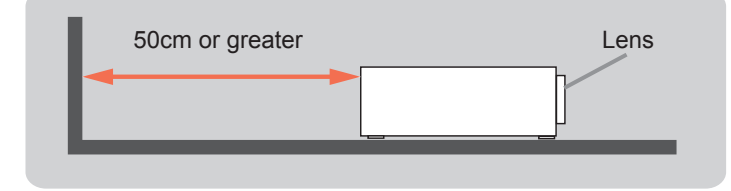

#### **Positioning Precautions**

Although this projector can be installed in 360° range (including Portrait), life of optical parts will be shorten in the following situation:

- 1. If the projector is installed with the lens facing downward.
- 2. If the projector is installed with the IO ports side facing upward at the Portrait situation.

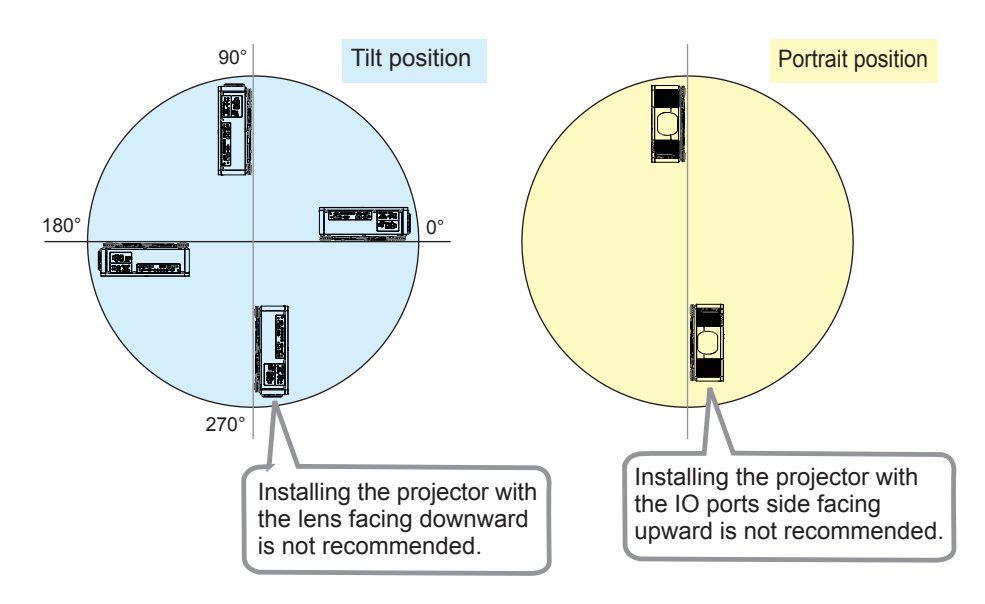

## Installing the lens unit

See the manual of the optional lens.

## Arrangement

Refer to "Throw distance" in User's Manual (booklet) for details.

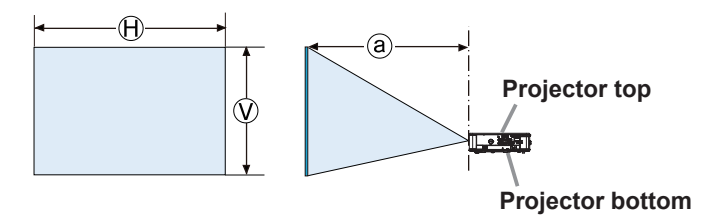

 $(A) \times Q$ : Screen size

ⓐ : Projection distance (from the front of the projector unit)

**NOTE**  $\cdot$  The installation position and the operating environment such as temperature, altitude may affect the brightness of the display.

#### *Arrangement (continued)*

WARNING ►**Install the projector where you can access the power outlet easily.** If an abnormality should occur, unplug the projector urgently. Otherwise it could cause a fire or electric shock.

►**Do not subject the projector to unstable conditions.** If the projector falls or topples over, it could result in injury or damage to the projector and the surrounding things. Using a damaged projector could result in a fire and an electric shock.

- Do not place the projector in unstable places, such as an inclined surface, places subject to vibration, on top of a wobbly table or cart, or a surface that is smaller than the projector.
- Do not put the projector on its side, front or rear position.
- Do not attach nor place anything on the projector unless otherwise specified in the manual.
- Do not use any mounting accessories except the accessories specified by the manufacturer. Read and keep the manuals of the accessories used.
- For special installation such as ceiling mounting, be sure to consult your dealer beforehand.
- It is possible to install the projector for any direction with specified mounting accessories. Consult with your dealer about such a special installation.
- DLP chip(s) is/are precision-made parts. In rare cases, pixels may be missing or lit, but this is not a malfunction.
- Direct high-power laser beam onto the lens surface can damage the DLP chip(s).
- Remove all the attachments including the power cord and cables, from the projector when carrying the projector.
- ►**Do not install the projector near thermally conductive or flammable things.** Such things when heated by the projector could result in a fire and burns. • Do not place the projector on a metal stand.

►**Do not place the projector where any oils, such as cooking or machine oil, are used.** Oil may harm the product, resulting in malfunction, or falling from the mounted position.

►**Do not place the projector in a place where it may get wet.** Getting the projector wet or inserting liquid into the projector could cause a fire and an electric shock, and damage the projector.

- Do not place the projector near water, such as in a bathroom, kitchen, or poolside.
- Do not place the projector outdoors or by the window.
- Do not place anything containing liquid near the projector.

►**Do not block the ventilation inlet and ventilation outlet of the projector.**  If the ventilation inlet and ventilation outlet of the projector are blocked, the accumulated inside heat may cause fire.

#### *Arrangement (continued)*

#### ►**Place the projector in a cool place with sufficient ACAUTION**

**ventilation.** The projector may shutdown automatically or may malfunction if its internal temperature is too high.

Using a damaged projector could result in a fire and an electric shock.

- Do not place the projector in direct sunlight or near hot objects such as heaters.
- Do not place the projector where the air from an air conditioner or similar unit will blow on it directly.
- Do not place the projector on carpet, cushions or bedding.
- Do not stop up, block nor cover the projector's vent holes. Do not place anything around the projector that could be sucked in or stuck to the projector's ventilation inlet.
- Do not place the projector at places that are exposed to magnetic fields, doing so can cause the cooling fans inside the projector to malfunction.

►**Avoid placing the projector in smoky, humid or dusty place.** Placing the projector in such places could cause a fire, an electric shock and malfunction of the projector.

- Do not place the projector near humidifiers. Especially for an ultrasonic humidifier, chlorine and minerals contained in tap water are atomized and could be deposited in the projector causing image degradation or other problems.
- Do not place the projector in a smoking area, kitchen, passageway or by the window.

**NOTICE** • Position the projector to prevent light from directly hitting the projector's remote sensor.

- Do not place the product in a place where radio interference may be caused.
- Set the ALTITUDE of the SERVICE item in the OPTION menu correctly. It is recommended to leave it at AUTO usually ( $\Box$ 60). If the projector is used with a wrong setting, it may cause damage to the projector itself or the parts inside.
- Keep heat-sensitive things away from the projector. Otherwise, they may be damaged by the heat from the projector.

**NOTE** • When the temperature inside the projector rises high, it may cause the high rotation of the fan for cooling temporarily.

## Connecting with your devices

Before connecting the projector to a device, consult the manual of the device to confirm that the device is suitable for connecting with this projector and prepare the required accessories, such as a cable in accord with the signal of the device. Consult your dealer when the required accessory did not come with the product or the accessory is damaged.

After making sure that the projector and the devices are turned off, perform the connection, according to the following instructions. Refer to the figures in subsequent pages.

**WARNING** ► Use only the appropriate accessories. Otherwise it could cause a fire or damage the projector and devices.

- Use only the accessories specified or recommended by the projector's manufacturer. It may be regulated under some standard.
- Neither disassemble nor modify the projector and the accessories.
- Do not use the damaged accessory. Be careful not to damage the accessories. Route a cable so that it is neither stepped on nor pinched out.

►**For a cable with a core at only one end, connect the end with the core to the projector.** That may be required by EMI regulations. **ACAUTION** 

**NOTE** • Do not turn on or off the projector while connected to a device in operation, unless that is directed in the manual of the device. Otherwise it may cause malfunction in the device or projector.

- The function of some input ports can be selected according to your usage requirements.
- Be careful not to mistakenly connect a connector to a wrong port. Otherwise it may cause malfunction in the device or projector.
- When connecting a connector to a port, make sure that the shape of the connector fits the port.
- Tighten the screws to connect a connector equipped with screws to a port.
- Use the cables with straight plugs, not L-shaped ones, as the input ports of the projector are recessed.

#### About Plug-and-Play capability

• Plug-and-Play is a system composed of a computer, its operating system and peripheral equipment (i.e. display devices). This projector is VESA DDC 2B compatible. Plug-and-Play can be used by connecting this projector to a computer that is VESA DDC (display data channel) compatible.

- Take advantage of this feature by connecting a computer cable to the **COMPUTER IN1** port (DDC 2B compatible). Plug-and-Play may not work properly if any other type of connection is attempted.
- Use the standard drivers in your computer as this projector is a Plug-and-Play monitor.

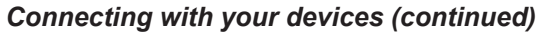

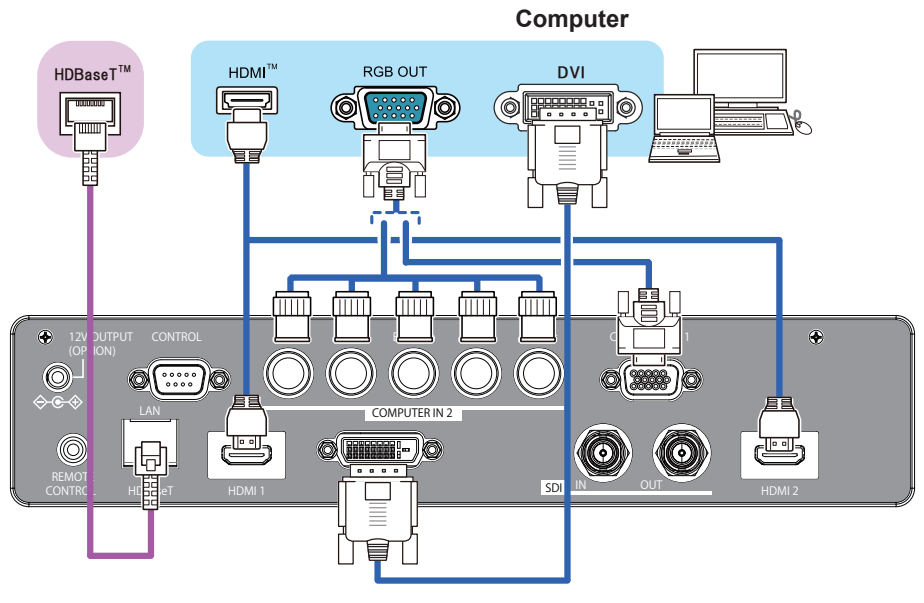

NOTE  $\cdot$  Before connecting the projector to a computer, consult the computer's manual and check the compatibility of the signal level, the synchronization methods and the display resolution output to the projector.

- Some signal may need an adapter to input this projector.
- Some computers have multiple screen display modes that may include some signals which are not supported by this projector.
- Although the projector can display signals with a resolution up to UXGA (1600x1200) or up to W-UXGA (1920x1200), the signal will be converted to the projector's panel resolution before being displayed. The best display performance will be achieved if the resolutions of the input signal and the projector panel are identical.

• If you connect this projector and a notebook computer, you need output the display to an external monitor, or output simultaneously to the internal display and an external monitor. Consult the computer's manual for the setting.

• Depending on the input signal, the automatic adjustment function of this projector may take some time and not function correctly.

#### *Connecting with your devices (continued)*

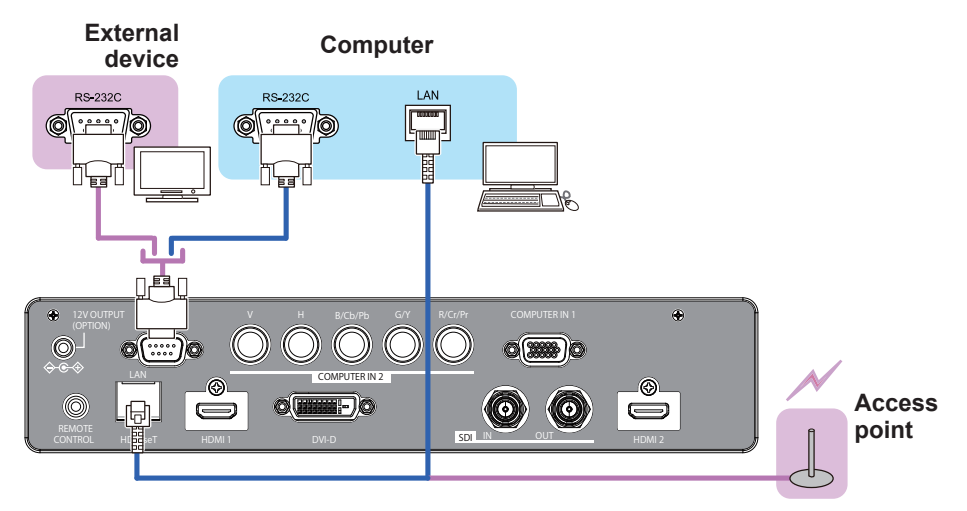

► Before connecting the projector to a network system be sure to obtain the consent of the administrator of the network. **ACAUTION** 

►Do not connect the **LAN** port to any network that might have the excessive voltage.

#### About HDBaseT™ connection

• HDBaseT is a technology to transmit image, ethernet or serial control signal via LAN cable.

• Use LAN cables of up to 100m long. Exceeding this length, the image will be deteriorated, and even experience malfunction on LAN transmission.

- Qualified cable is required for HDBaseT connection.

#### *Connecting with your devices (continued)*

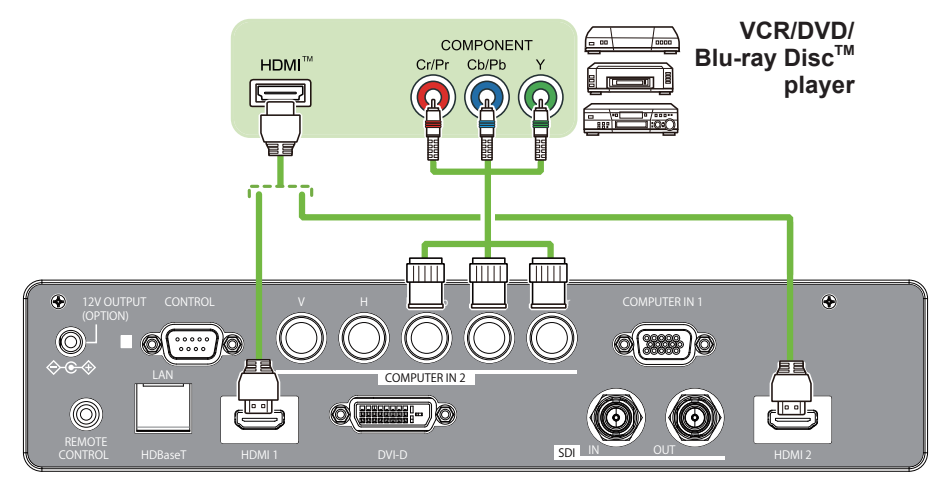

• The **HDMI** ports of this model are compatible with HDCP (High-band-NOTEwidth Digital Content Protection) and therefore capable of displaying video signals from HDCP compatible DVD players or the like.

- The **HDMI** ports support the following signals: For Video signals, refer to User's Manual (detailed) Technical.
- This projector can be connected with another equipment that has HDMI™ connector, but with some equipment the projector may not work properly, something like no video.
- Be sure to use an HDMI™ cable that has the HDMI™ logo.
- Use a Category 2-certified HDMI<sup>TM</sup> cable to input 1080p@50/60 signal to the projector.
- The HDMI<sup>TM</sup> cables might come off easily due to the lack of a mechanical lock on the cables and connectors.

・ The resolution of the signal input to the projector and signal output from the projector may be restricted by the maximum resolution of the connected device such as projector or monitor.

#### *Connecting with your devices (continued)*

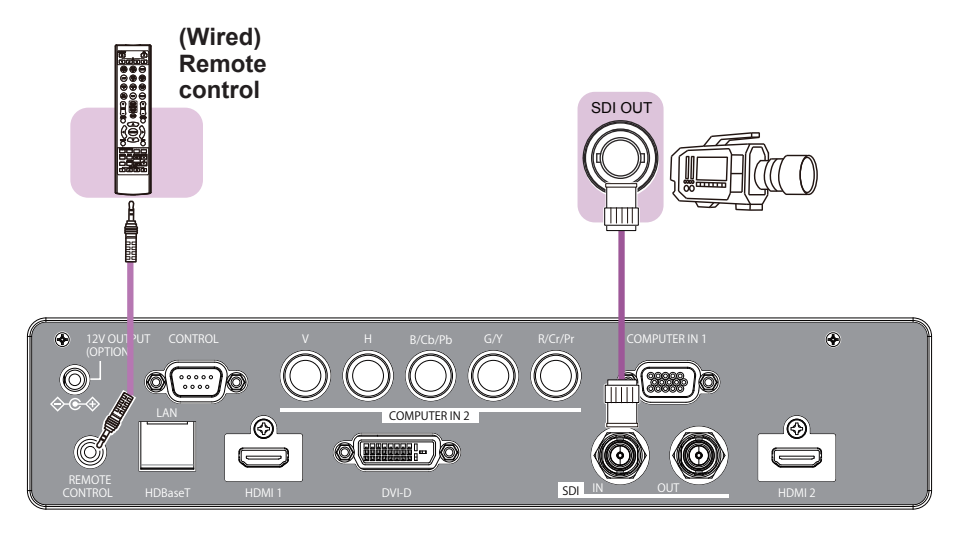

NOTE  $\cdot$  To use a wired remote control, connect a wired remote control to the **REMOTE CONTROL** port. This function is useful when a wireless remote signal may not reliably reach the projector. • The projector may not be operated correctly if they are operated from multiple remote controls at the same time. • The **SDI** port of this model supports the following SDI signals:

SD-SDI signal: conforming to SMPTE ST 259-C standard

#### YCBCR 4:2:2 10-bit

480i, 576i

Single link HD-SDI signal: conforming to SMPTE ST 292 standard

YPBPR 4:2:2 10-bit

720p@50/60, 1080i@50/60, 1080sf@25/30

3G-SDI Level-A signal: conforming to SMPTE ST 424 standard

YPBPR 4:2:2 10-bit

#### 1080p@50/60

- This projector can be connected with another equipment that has SDI connector, but with some equipments the projector may not work properly.
- Use a cable of 5CFB or greater (5CFB, 7CFB, etc.), or Belden 1694A or greater to transmit the image properly. And use a cable with a length of 100m or less.

- Setting by MENU is necessary depending on a connected device.

## Using the security slot

This product has the security slot for the Kensington lock. For details, see the manual of the security tool.

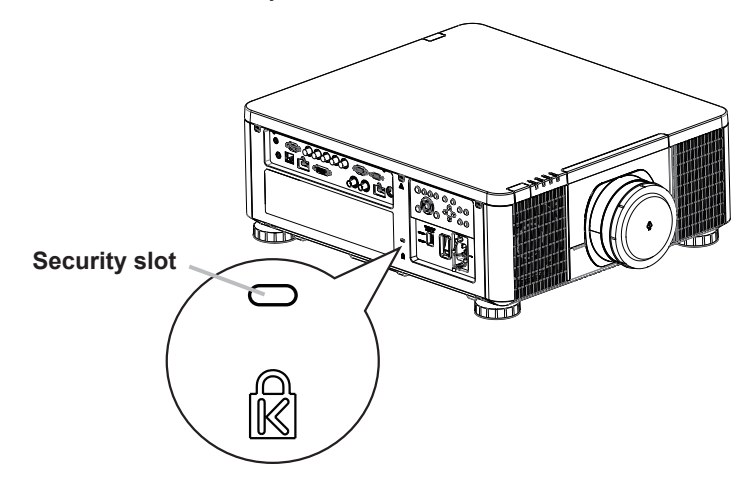

**WARNING** ► Do not use the security slot to prevent the projector from falling down, since it is not designed for it.

► Do not put a cable of the Kensington lock near a ventilation outlet to prevent it from getting hot. **ACAUTION** 

**NOTE** • The security slot is not comprehensive theft prevention measures. It is intended to be used as supplemental theft prevention measure.

## Installation of the projector

**1. Installing the projector towards the screen**

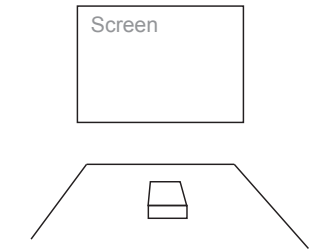

**2. Removing the mount cap on the projector**

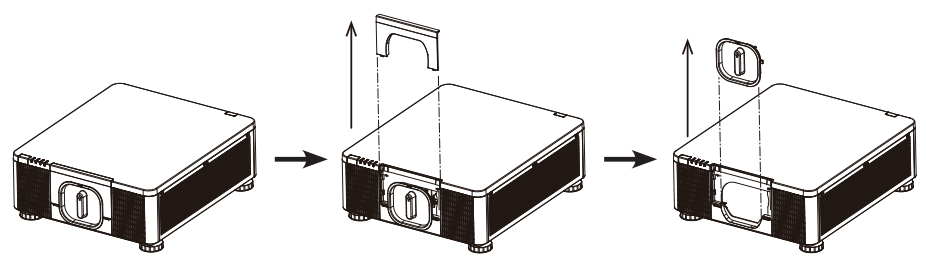

**3. Selecting the correct input voltage depending on your area**

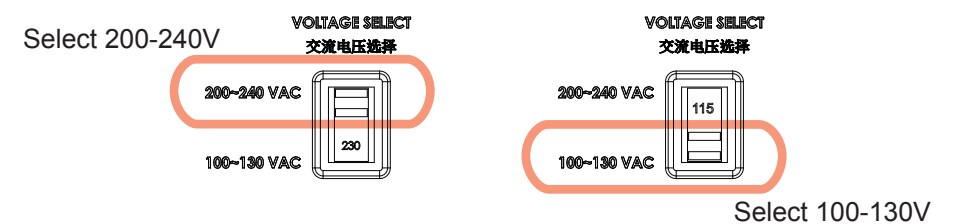

## **4. Connecting the power cord to the projector**

Be sure that the power cord is not damaged and already connected to the power outlet properly.

Secure the power plug by locking the plug holder clamp.

Connect the female side of the power cord to power input socket of projector.

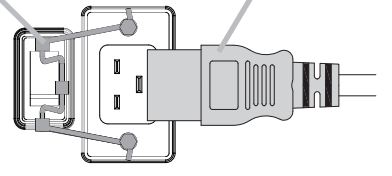

## **5. Connecting the projector to your PC and switching to "׀ "to turn on the power**

POWER indicator turns to red, which means the projector is in standby mode.

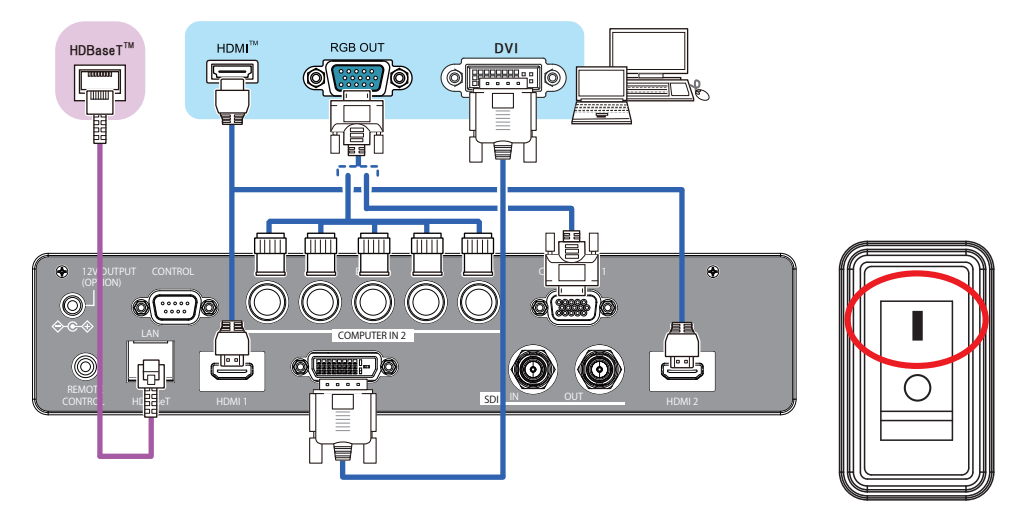

**WARNING** ►Do not connect the projector to a power supply while no lens unit is attached to it.

► Use extra caution when connecting the power cord, as incorrect or faulty connections may result in fire and/or electrical shock.

- Do not touch the power cord with a wet hand.
- Only use the power cord that came with the projector. If it is damaged, consult your dealer to get a new one. Never modify the power cord.
- Only plug the power cord into an outlet whose voltage is matched to the power cord. The power outlet should be close to the projector and easily accessible. Remove the power cord for complete separation.
- Do not distribute the power supply to multiple devices. Doing so may overload the outlet and connectors, loosen the connection, or result in fire, electric shock or other accidents.
- Connect the ground terminal for the AC inlet of this unit to the ground terminal of the building using an appropriate power cord (bundled).

**NOTICE** • This product is also designed for IT power systems with a phase-to phase voltage of 220 to 240 V.

#### Remote control

## Installing the batteries

Insert the batteries into the remote control before using it. If the remote control starts to malfunction, try to replace the batteries. If you will not use the remote control for long period, remove the batteries from the remote control and store them in a safe place.

- 1. Remove the battery cover.
- 
- 2. Align and insert the two AA batteries according to their plus and minus terminals as indicated in the remote control. (Use the appropriate AA carbon-zinc or alkaline batteries (non-rechargeable) in accordance with laws and regulations.)

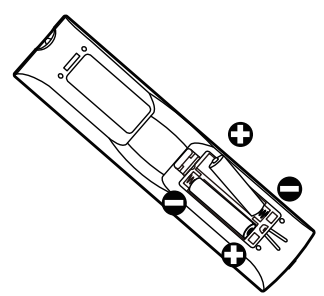

3. Put the battery cover back to the former state.

**WARNING** ► Always handle the batteries with care and use them only as directed. Improper use may result in battery explosion, cracking or leakage, which could result in fire, injury and/or pollution of the surrounding environment.

- Be sure to use only the batteries specified. Do not use batteries of different types at the same time. Do not mix a new battery with used one.
- Make sure the plus and minus terminals are correctly aligned when loading a battery.
- Keep a battery away from children and pets.
- Do not recharge, short circuit, solder or disassemble a battery.
- Do not place a battery in a fire or water. Keep batteries in a dark, cool and dry place.
- If you observe battery leakage, wipe out the leakage and then replace a battery. If the leakage adheres to your body or clothes, rinse well with water immediately.
- Obey the local laws on disposing the battery.

## Using the REMOTE ID function

Use this function to control specific projectors by the remote control assigned the same ID number when you use multiple projectors of the same type at the same time.

Assign an ID number to each projector before using the REMOTE ID item in the SERVICE menu of the OPTION menu ( $\Box$ 61). Press the ID button with the same ID number as assigned to the projector you are going to control. The ID button selected will light for several seconds.

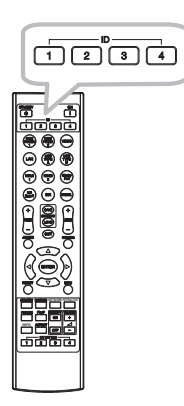

• Each time you press any button (except **ID** buttons), the **ID** button of NOTEcurrent selected ID number will light.

• To confirm the projector's current ID, press any **ID** button for three seconds. Its number will be shown on each screen regardless of set ID of projector.

## About the remote control signal

The remote control works with the projector's remote sensor. This projector has two remote sensors on the front and back sides. The sensors can sense signals within the following range:

30 degrees (15 degrees to the left and right of the sensor) within about 7 meters.

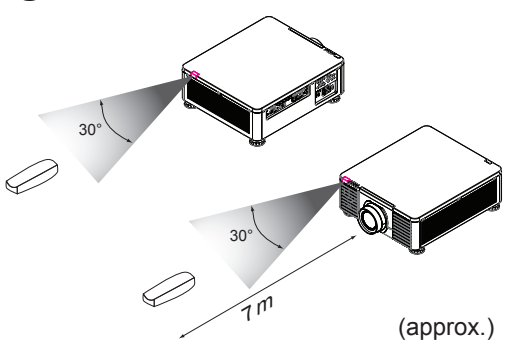

**NOTE** • You can deactivate one of the sensors using the INFRARED REMOTE item in the SERVICE menu of the OPTION menu ( $\Box$ 61).

• The remote control signal reflected in the screen or the like may be available. If it is difficult to send the signal to the sensor directly, attempt to make the signal reflect.

• The remote control uses infrared light to send signals to the projector (Class 1 LED), so be sure to use the remote control in an area free from obstacles that could block the remote control's signal to the projector.

• The remote control may not work correctly if strong light (such as direct sunlight) or light from an extremely close range (such as from an inverter fluorescent lamp) shines on the remote sensor of the projector. Adjust the position of projector avoiding those lights.

Power on/off

## Turning on the power

Press the  $\bigcirc$  button on the projector or the **ON** button on the remote control to start up the projector.

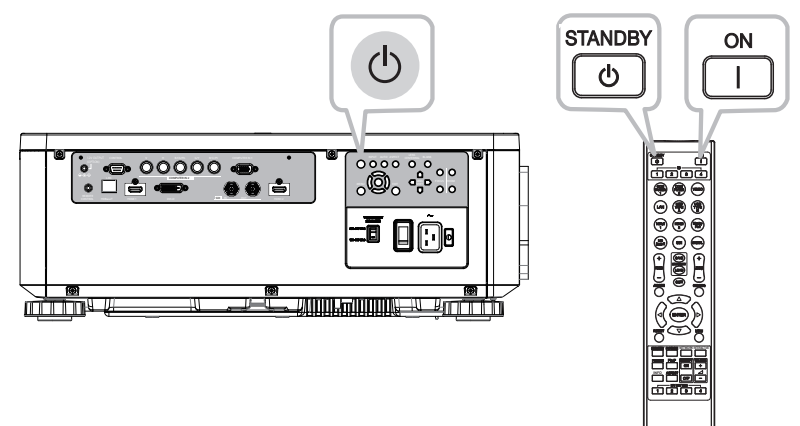

## Turning off the power

Press the  $\Phi$  button on the projector or the **STANDBY** button on the remote control. The message will appear on the screen. Press the button again while the message appears. When the projector has been turned off, the cooling fan will remain in operation for approximately 120 seconds.

**WARNING** ►A strong light is emitted when the projector's power is on. Do not look into the lens of the projector or look inside of the projector through any of the projector's openings since the projection ray may cause a trouble on your eyes.

► Keep any object away from concentrated projection light beam. Blocking the beam by something causes high temperature and could result in fire or smoke. ►Do not touch around the ventilation outlet during use or just after use, since it is too hot.

**NOTE** • Turn the power on/off in right order. Power on the projector prior to the connected devices.

• This projector has the function that can make the projector automatically turn on/off. Refer to the DIRECT POWER ON (*58*) and AUTO POWER OFF (*58*) items of the OPTION menu.

## **Operating**

## Selecting an input signal

Press the **INPUT** button on the projector. Select a desirable input referring to the displayed input list. Even if you press the button for an input port which is not supported, input source list is displayed like when pressing the **INPUT** button.

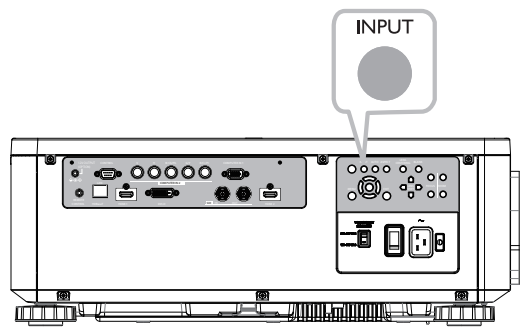

Press **HDMI 1, HDMI 2, COMPUTER 1, COMPUTER 2, HDBaseT, SDI** or **DIGITAL** button on the remote control.

The port corresponding to each button is selected as below.

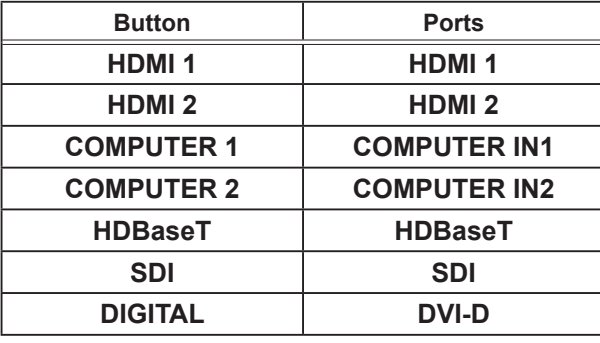

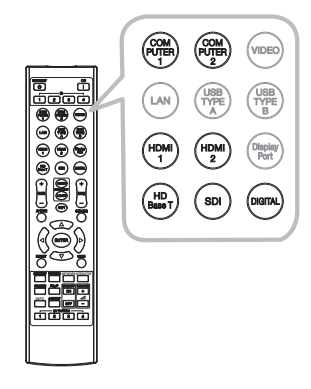

**NOTE**  $\cdot$  While ON is selected for AUTO SEARCH item in OPTION menu, the projector will keep checking the ports until an input signal is detected (*58*).

## Selecting an aspect ratio

Press **ASPECT** button on the projector or on the remote control.

Each time you press the button, the projector switches the mode for aspect ratio in turn.

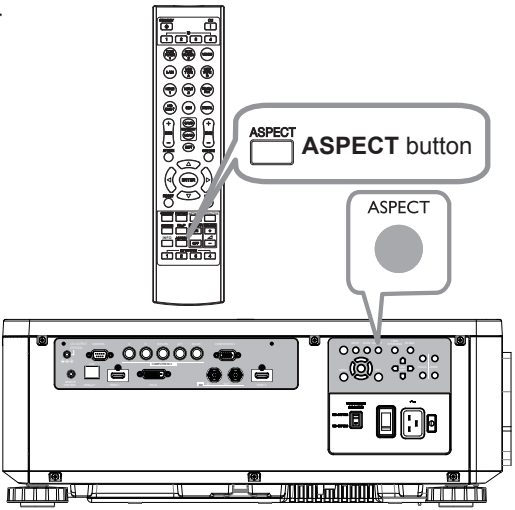

#### NORMAL  $\rightarrow$  4:3  $\rightarrow$  16:9  $\rightarrow$  16:10  $\rightarrow$  ZOOM  $\rightarrow$  NATIVE 个

#### **If there is no signal**

16:10 (fixed)

**NOTE** • ASPECT button does not work when no proper signal is input. • NORMAL mode keeps the original aspect ratio setting.

27

### Adjusting the projector's angle, Lens Shift, Zoom, Lens Centering, and Focus

- 1. Use the adjustable feet to change the angle of the projector in order to achieve the most suitable angle for projection on the screen.
- 2. Adjusting the lens by horizontal and vertical lens shift, and adjust Zoom and Focus of lens.

Method 1: Using the Keypad on the projector.

Method 2: Using the button on the remote control.

Press the **SHIFT** button on the remote

control to access Lens Shift. Use the **▲▼◄►** buttons to adjust the horizontal or vertical position of the lens. Press **FOCUS**, **ZOOM** button then SHIFT

use the **◄►** buttons to adjust the focus and zoom.

The Lens shift, Zoom or Focus dialog will appear when you press the buttons of **SHIFT**, **ZOOM** or **FOCUS**. Generally, better image can be got when the lens is set to the center.

- Note : While the lens is moving to the center, the OSD will disappear and an hourglass icon will appear on the screen. CENTERING may take some time till the lens reaches to the center.
- \*Perform CENTERING before the projector is turned off.

\*The adjustable range of LENS SHIFT varies depending on which lens is mounted on the projector. Therefore, LENS SHIFT adjustment may not reach the end of the indicator in the dialog. This is not a malfunction.

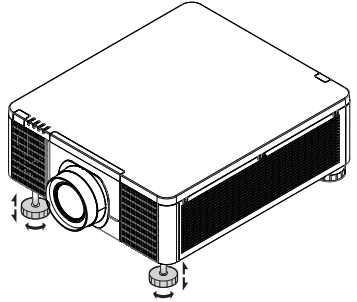

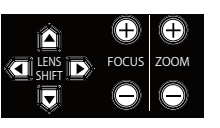

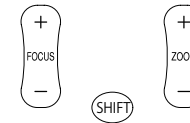

**NOTE**  $\cdot$  Adjust the lens shift / zoom / focus 30 minutes after turning on the projector. • Slight changes in the image position and/or focus may occur within 30 minutes after turning on the projector. If the room temperature and humidity have changed after adjusting the lens shift / zoom / focus, readjust as necessary. • In anticipation of the changes after installation, set up the image size including the margin from the screen edge.

• When adjusting the lens shift vertically, finish adjusting lens shift by moving the projected screen upward. If you finish adjusting the lens shift by moving the projected screen downward, the projected screen may be misaligned slightly downward over time.

## **Horizontal and vertical lens shift**

In addition to using the adjustable feet to adjust projection angle, you can also use the Lens Shift function to adjust the projected picture.

## **Moving the lens vertically**

The distance of vertical lens shift is +60% or -22% of the screen height in both directions. For instance, if you are using a 2.15m × 1.35m(100") screen, you will be able to move the picture up to 81cm upwards or up to 29.7cm downwards.

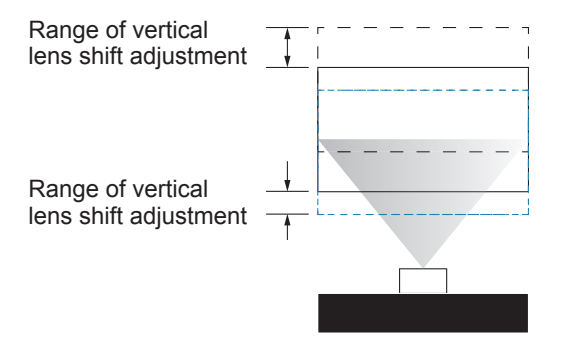

This illustration shows normal vertical lens shift without the use of special specification lens or projector.

**NOTE** I Make sure that the center of the lens is vertical to the center of the screen. The above-described value is for SD-903 lens.

## **Moving the lens horizontally**

The distance of horizontal lens shift is 10% of the screen width in both directions. For instance, if you are using a 2.15m × 1.35m(100") screen, you will be able to move the picture to the right or the left up to 21.5cm.

H: Range of Horizontal lens shift adjustment

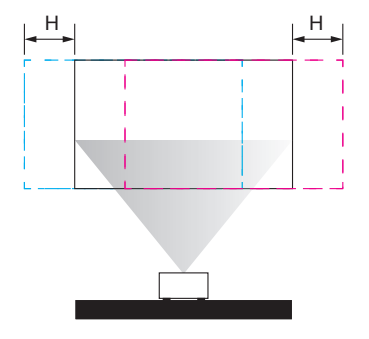

This illustration shows normal horizontal lens shift without using special specification lens or projector.

**NOTE** · When the lens is in the neutral position (i.e. without horizontal or vertical shift), the center of the projection should be aligned with the center of the screen. The above-described value is for SD-903 lens.

## **Lens Memory**

This projector can save 3 sets of lens position information (including Focus, Zoom and Lens shift setting). No matter how you adjust the lens, you can call these lens memory to restore the lens position setting that you saved in the OSD.

• **Load Memory**

Select this item to load your own setting for lens.

• **Save Setting**

You can adjust the OSD's color items by yourself then use this function to save your setting for lens.

## Using the automatic adjustment feature

Adjusts the signal synchronization automatically.

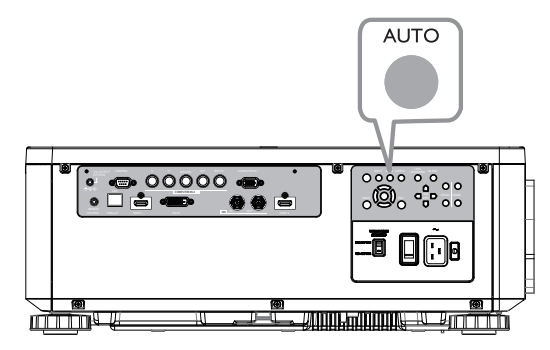

**NOTE** • The automatic adjustment operation requires approx. 10 seconds. Also note that it may not function correctly with some input.

• When this function is performed for a video signal, a certain extra such as a line may appear outside a picture.

• When this function is performed for a computer signal, a black frame may be displayed on the edge of the screen, depending on the computer model.

## Other buttons

**OSD MSG**: Displays the OSD MESSAGE menu. When you press the key for 3 seconds, the current OSD MESSAGE setting is displayed. Pressing the key while the setting is displayed switches the setting in turn.

NORMAL  $\Rightarrow$  SILENT  $\Rightarrow$  INHIBIT

**PICTURE**: Displays the PICTURE QUALITY menu.

**INFO**: Displays the INFORMATION menu.

**NETWORK**: Displays the NETWORK SETUP menu.

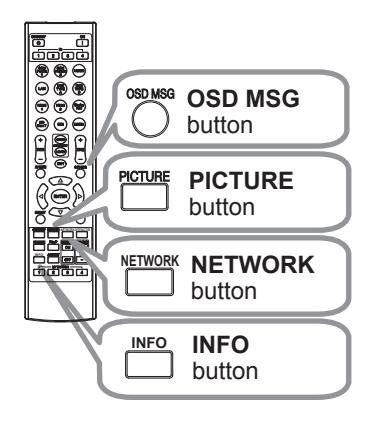

## Correcting the distortion

To correct the distortion of projected screen, you can select one of three options, KEYSTONE, PERFECT FIT, and WARPING. First press the **GEOMETRY** button to display the GEOMETRY CORRECTION menu, and point at one of the items with the **A/▼** buttons. ON

- KEYSTONE: allows you to adjust the vertical and horizontal keystone.
- PERFECT FIT: allows you to adjust each of the screen corners and sides to correct the distortion.

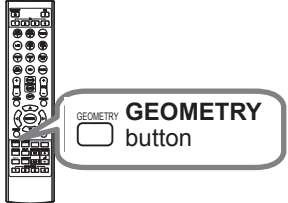

WARPING: allows you to project an image on several types of screen.

Use KEYSTONE / PERFECT FIT / WARPING for adjustment. When one of them is selected, other items are not available.

Then follow the procedure shown below for the item you selected.

NOTE • The menu or dialog will automatically disappear after several seconds of inactivity. Press the **GEOMETRY** button again, or point the cursor at EXIT in the dialog and press the ►or **ENTER** button to end the operation and close the menu or dialog.

#### **KEYSTONE:**

When KEYSTONE is pointed at, pressing the ► or **ENTER** button displays the KEYSTONE dialog.

1. Select the vertical or horizontal keystone with the ▲/▼ buttons.

2. Use the ◀/► buttons to adjust the keystone distortion.

**NOTE** • When the zoom adjustment is set to the TELE (telephoto focus), this function may be excessive. This function should be used when the zoom adjustment is set to the full WIDE (wide-angle focus) whenever possible.

• When the horizontal lens shift is not set to the center, this function may not work well

• Point at RETURN in the dialog with the ▲/▼ buttons and press ◄ or **ENTER** button to return to the GEOMETRY CORRECTION menu.

#### *Correcting the distortion (continued)*

#### **PERFECT FIT:**

When PERFECT FIT is pointed at, pressing the ► or **ENTER** button displays the PERFECT FIT dialog.

This projector is equipped with a test pattern for PERFECT FIT. Select PATTERN with the ▲/▼ buttons, then press the ◄/► buttons to switch on and off.

- 1. Select SETUP with the ▲/▼ buttons and press the ► or **ENTER** button.
- 2. Select one of the corners or sides to be adjusted with the ▲/▼/◄/► buttons and press the **ENTER** button.
- 
- 3. Adjust the selected part as below.
	- For adjusting a corner, use the ▲/▼/◄/► buttons to adjust the position of the corner.
	- For adjusting the upper or lower side, use the ▲/▼ buttons to adjust the distortion of the side.
	- For adjusting the left or right side, use the ◄/► buttons to adjust the distortion of the side.
	- To adjust another corner or side, press the **ENTER** button and follow the procedure from step 2.

#### *Correcting the distortion (continued)*

4. This projector is equipped with a memory feature for PERFECT FIT adjustment. Up to 3 sets of adjustments can be stored.

#### **● SAVE:**

To store the current PERFECT FIT adjustment, select one of the "SAVE" options numbered 1 to 3 (number of the memory).

Remember that the current data being stored of a memory will be lost by saving new data into the memory.

#### **● LOAD:**

To recall stored adjustments, select one of the "LOAD" options numbered 1 to 3 (number of the memory).

Remember that the current adjusted condition will be lost by loading data. If you want to keep the current adjustment, save it before performing a LOAD function.

**NOTE** • The LOAD functions whose linked memory has no data are skipped. • There may be some noise and the screen may flicker for a moment when loading data. This is not malfunction.

#### **WARPING:**

Projection on several types of screen can be performed by WARPING function. This function is operated by using dedicated PC tool, "Warping Tool". PC and projector are required to be connected with LAN cable in order to use this function.

You can get the PC tool from our website.

Refer to Application Manual for operations.

## Using the EDGE BLENDING features

1. MODE (MANUAL)

OFF: Disables the Blending function.

ON: Allows you to adjust Blending Region or Blending Level by using menu.

2. BLENDING LEVEL

[1-25] can be selected with ◄/► buttons.

Adjust the brightness of Blending Region according to the settings.

#### 3. BLENDING REGION

3.1 Specifying Blending Region

Blending Region can be specified for left and right sides with </>
I buttons and for top and bottom sides with  $\triangle$ / $\nabla$  buttons.

Specify Blending Region for each projector.

Adjust them referring to the guide displayed during the adjustment of Blending Region.

\* 20% of resolution is recommended for blending region. Left Improvement of the Bending Togion.

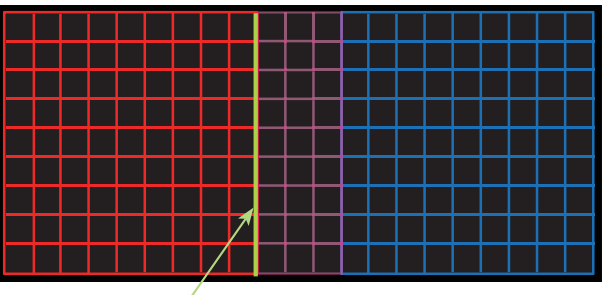

Guide line

4. CROPPING

When inputting the same image to each projector, Cropping function enables projector to cut out a part of input image and display one image on a large screen. The following patterns are supported.

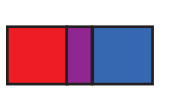

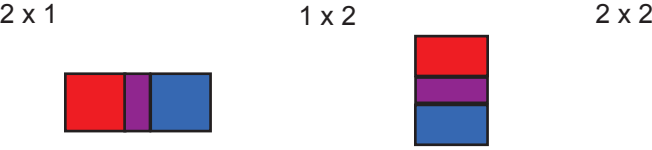

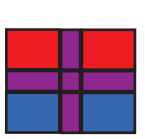

4.1 Displaying Cropping Menu

Select CROPPING with ▲/▼ buttons and press ►, **ENTER** button to display Cropping Menu.

4.2 Setting Cropping

Select MODE with ▲/▼ buttons and select ON with ◄/► buttons. Input image is automatically cut out according to the settings of Blending Region.

4.3 Adjusting Cropping Area

Adjust Cropping Area when cutting out a part of input image.

Press **ENTER** button and then press ◄ button to select SETUP, and MODE switches to ON automatically.

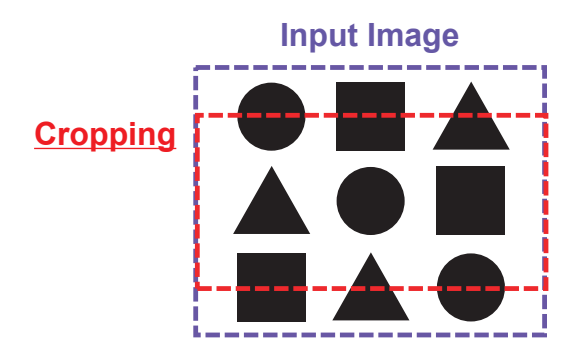

4.4 Adjusting Cropping Area of the other projector.

Set Cropping Area of the other projector with the same value as one projector. Input image is automatically cut out according to the settings of Blending Region.

\* When you want to keep input image from not being seen while setting up, set BLANK to ON.

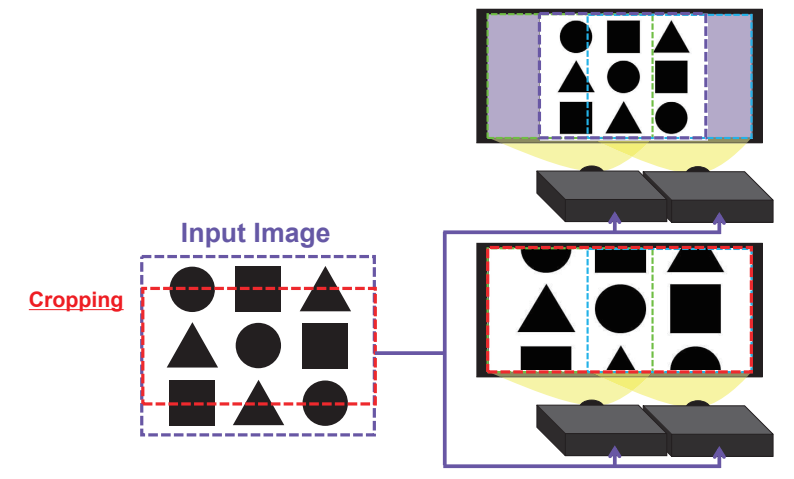
#### 5. DIMMING LEVEL

Adjusts the brightness of the projectors which are using Blending. Using the ◄/► buttons to adjust the dimming level.

#### 6. WHITE BALANCE

Adjusts the white balance of the whole screen.

### 6.1 OFFSET

OFFSET adjustments change the color intensity on the whole tones.

### 6.2 GAIN

GAIN adjustments mainly affect color intensity on the brighter tones.

### 7. BLACK LEVEL

Adjusts black color level of the projectors which are using Blending. Adjusts the adjustment value of R/G/B at the same time when W is selected. When each of R/G/B is selected, the adjustment value of R/G/B can be adjusted respectively.

**NOTE** • The positional deviation of the screen may occur after installing the projector over time. In that case, perform the screen adjustment again to correct the positional deviation.

# Using the magnify feature

1. Press the **MAGNIFY ON** button on the remote control.

The picture will be magnified, and the MAGNIFY dialog will appear on the screen. When the **MAGNIFY ON** button is pressed for the first time after the projector is turned on, the picture will be zoomed by 1.5 times. On the dialog, triangle marks to show each direction will be displayed.

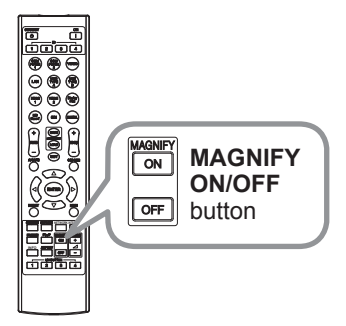

2. The display magnification of the projector switches in order with every press  $\sim$  of the MAGNIFY ON button. of the **MAGNIFY ON** button.

```
1.5 times \rightarrow 2 times \rightarrow 3 times \rightarrow 4 times \rightarrow 1 time
个
```
- 3. While the triangles are displayed on the dialog, use the ▲/▼/◄/► cursor buttons to shift the magnifying area.
- 4. Press the **MAGNIFY OFF** button on the remote control to exit magnification.

**NOTE** • The MAGNIFY dialog will automatically disappear in several seconds with no operation. The dialog will appear again if the **MAGNIFY ON** button is pressed when the dialog has automatically disappeared.

• The magnification is automatically disabled when the displaying signal or its display condition is changed.

• While the magnification is active, the keystone distortion condition may vary. It will be restored when the magnification is disabled.

• Some horizontal stripes might be visible on the image while magnification is active.

- This function is not available in the following cases:
	- A sync signal in the range not supported is input.
	- There is no input signal.
	- EDGE BLENDING is set to ON.

# Temporarily freezing the screen

Press the **FREEZE** button on the remote control. The "FREEZE" indication will appear on the screen (however, the indication will not appear when SILENT or INHIBIT is selected for the OSD MESSAGE item in the SETUP (*56*)), and the projector will go into the FREEZE mode, which the picture is frozen. To exit the FREEZE mode and restore the screen to normal, press the **FREEZE** button again.

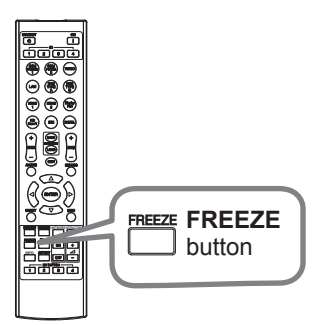

**NOTE** • The projector automatically exits from the FREEZE mode when some control buttons are pressed.

• Do not leave the projector in the FREEZE mode for too long.

• Images might appear degraded when this function is operated, but it is not a malfunction.

# Temporarily blanking the screen

Press **AV MUTE** button on the remote control. The BLANK screen will be displayed instead of the screen of input signal.

To exit from the BLANK screen and return to the input signal screen, press **AV MUTE** button again.

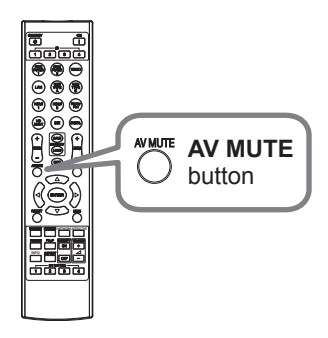

► If you wish to have a blank screen while the light source is lit, use the BLANK function above. **ACAUTION** 

Taking any other action may cause the damage on the projector.

# PbyP (Picture by Picture) / PinP (Picture in Picture)

The PbyP / PinP is a function for displaying two different picture signals on a screen that is separated into main and sub areas for each signal.

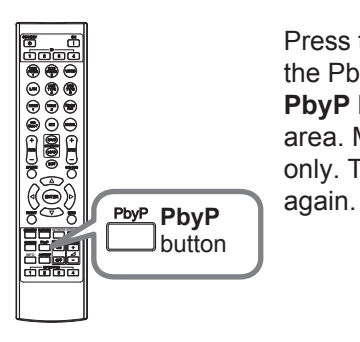

Press the **PbyP** button on the remote control. This activates the PbyP / PinP mode. The screen displayed before the **PbyP** button was pressed will be displayed as the main area. Most of operations are effective for the main area only. To quit the PbyP / PinP mode, press the **PbyP** button

**NOTE** • There are certain functions that cannot be used when in the PbyP / PinP mode.

• A message will be displayed when buttons that cannot be used are pressed (*70*). However, note that there are certain unusable buttons for which messages are not displayed.

• The functions on the OSD menu that cannot be used are displayed in gray and cannot be selected.

*PbyP (Picture by Picture) / PinP (Picture in Picture) (continued)*

### **Setting information**

The setting information will be appeared for several seconds when the PbyP / PinP function is started. Displays the input information for each area. A frame around the main area will be displayed.

### *PbyP (Picture by Picture) / PinP(Picture in Picture) (continued)*

### **Changing the picture input signal**

Press any button to select an input port on the remote control or press the **INPUT** button on the control panel. A dialog box to select the input signal for the main area will be displayed. Choose a signal using the ▲/▼ buttons. To change the signal in the sub area, switch temporarily across to the main area with the **◀/►** buttons.

Displaying the same signal on the both areas is not allowed. Refer to the table for details on available input signal combinations. Any combinations marked with "X" cannot be selected.

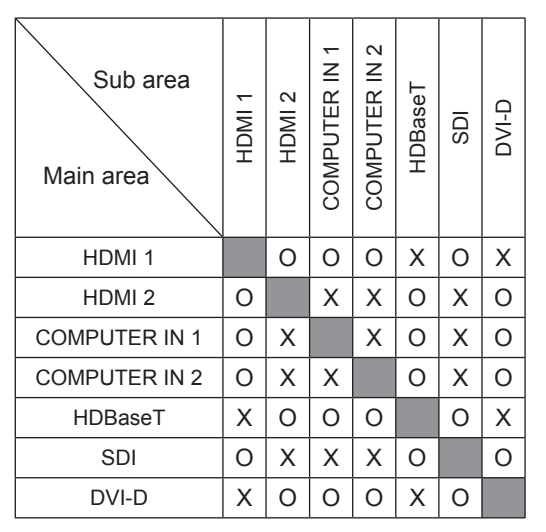

*PbyP (Picture by Picture) / PinP (Picture in Picture) (continued)*

### **PbyP / PinP SWAP function**

Press the MY BUTTON assigned the PbyP / PinP SWAP ( $\Box$ 59). The position of the both area is exchanged without any setting change.

**NOTE**  $\cdot$  For some signals, it may not be displayed correctly in the PbyP / PinP mode, even if it can be displayed properly in the normal mode.

• PbyP/PinP is unavailable when ON is selected in GEOMETRY CORRECTION

> EDGE BLENDING > MODE.

• PbyP / PinP is unavailable when 3D is enabled.

### **Changing the position of sub area**

Select in the INPUT MENU > PinP POSITION ( $\Box$ 53).

# Using the menu function

This projector has the following menus:

PICTURE, IMAGE, INPUT, SETUP, SCREEN, OPTION, NETWORK, and EASY MENU. EASY MENU consists of functions often used, and the other menus are classified into each purpose and brought together as the ADVANCED MENU. Each of these menus is operated using the same methods. While the projector is displaying any menu, the **MENU** button on the projector works as the cursor buttons. The basic operations of these menus are as follows.

Some items cannot be operated depending on the selected channel or input signal. Items that cannot be operated are displayed in light gray.

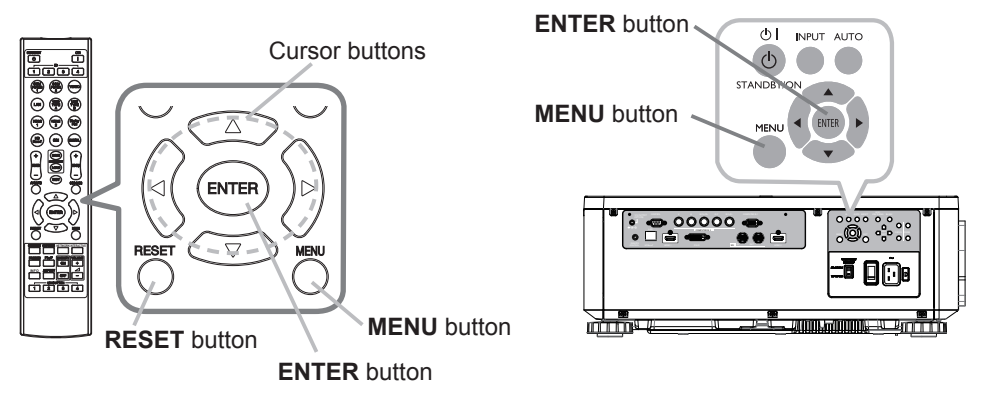

- 
- 1. To start the MENU, press the **MENU** button. The MENU you last used (EASY or ADVANCED) will appear. EASY MENU has priority to appear just after powered on.

# 2. In the EASY MENU

- (1) Use the  $\triangle$ / $\blacktriangledown$  cursor buttons to select an item to operate. If you want to change it to the ADVANCED MENU, select the ADVANCED MENU.
- (2) Use the  $\blacktriangleleft/\blacktriangleright$  cursor buttons to operate the item.

### **In the ADVANCED MENU**

- (1) Use the  $\triangle$ / $\nabla$  cursor buttons to select a menu. If you want to change it to the EASY MENU, select the EASY MENU. The items in the menu appear on the right side.
- (2) Press the ► cursor button or **ENTER** button to move the cursor to the right side. Then use the  $\triangle/\blacktriangledown$  cursor buttons to select an item to operate and press the ► cursor button or **ENTER** button to progress. The operation menu or dialog of the selected item will appear.
- (3) Use the buttons as instructed in the OSD to operate the item.

### *Using the menu function (continued)*

- 
- **3** To close the MENU, press the MENU button again or select EXIT and press the **◀** cursor button or **ENTER** button. Even if you do not do anything, the dialog will automatically disappear after about 30 seconds.

**NOTE** • Some functions cannot be performed when a certain input port is selected, or when a certain input signal is displayed.

• When you want to reset the operation, press **RESET** button on the remote control during the operation. Note that some items (ex. LANGUAGE) cannot be reset.

• In the ADVANCED MENU, when you want to return to the previous display, press the ◄ cursor button on the remote control.

# Indication in OSD (On Screen Display)

The meanings of the general words on the OSD are as follows.

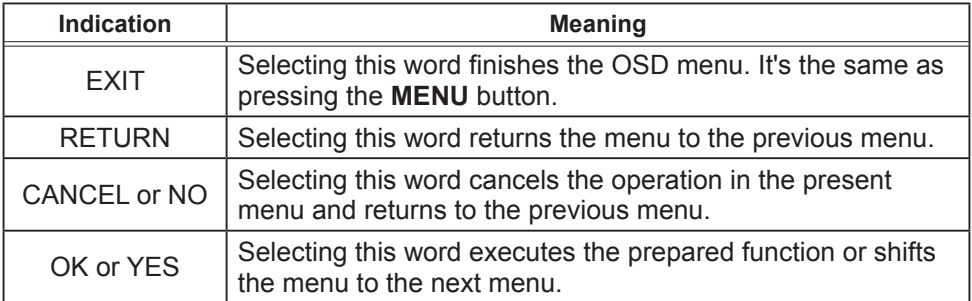

# *Using the menu function (continued)*

## Containing items of each menu

The items contained in the menus are as below;

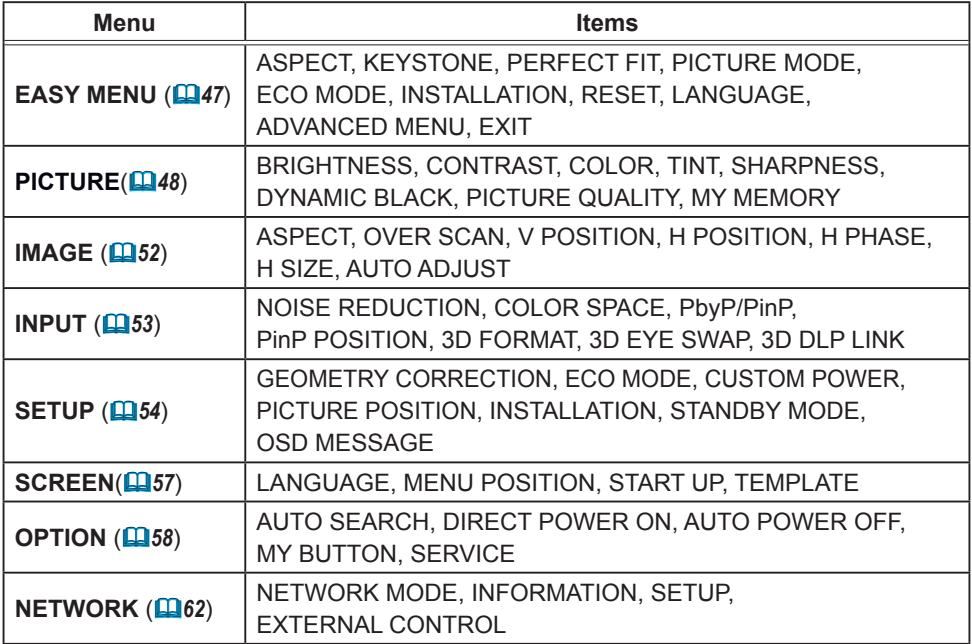

# EASY MENU

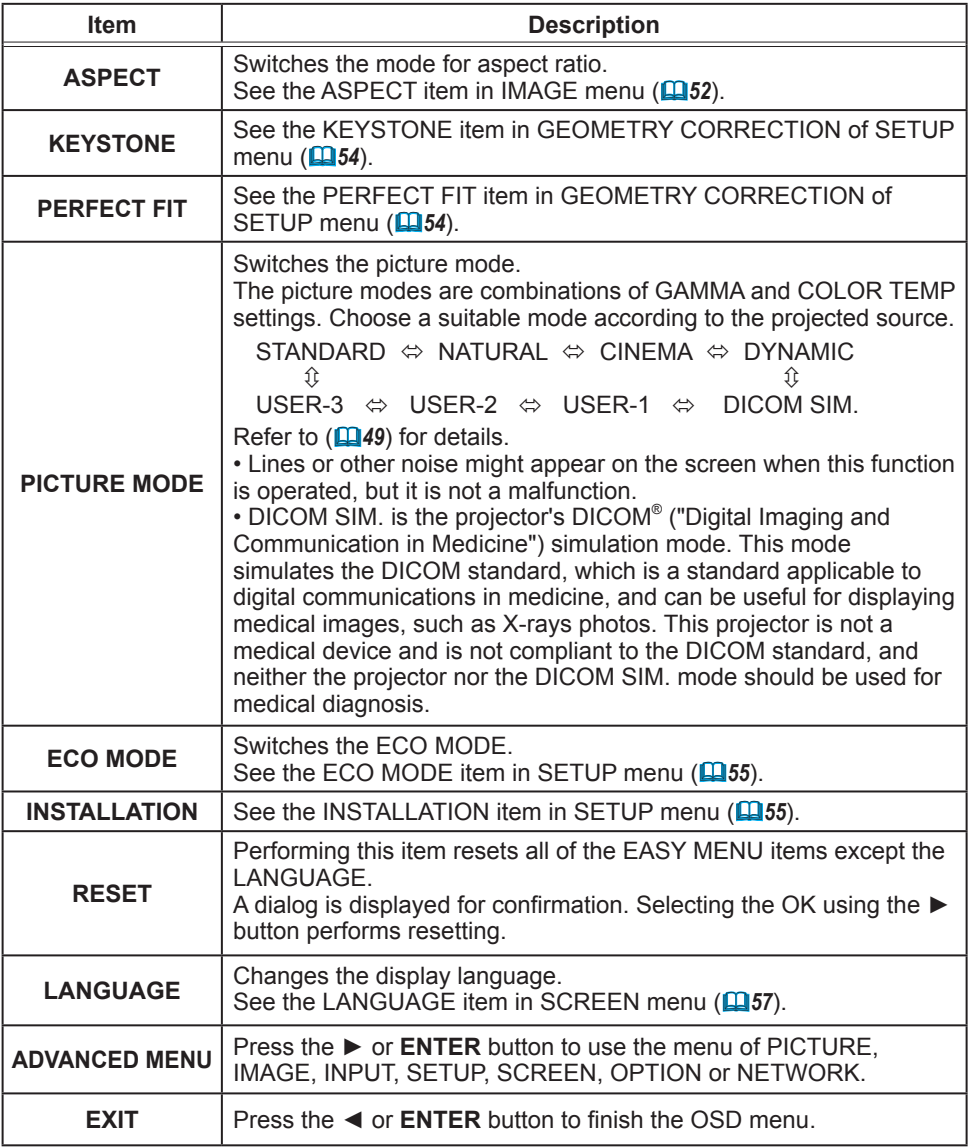

# PICTURE menu

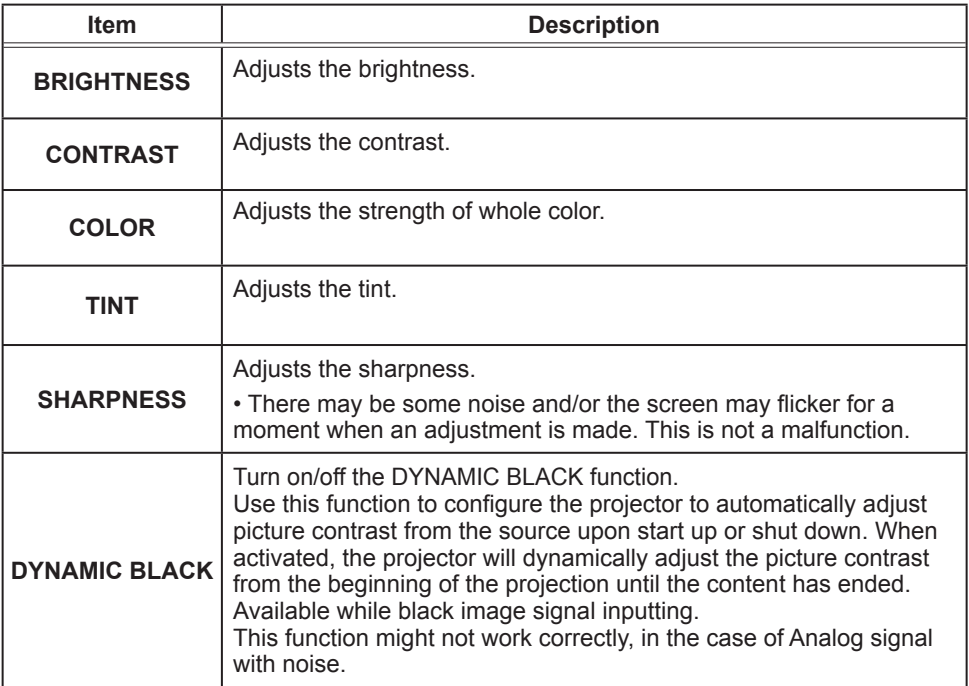

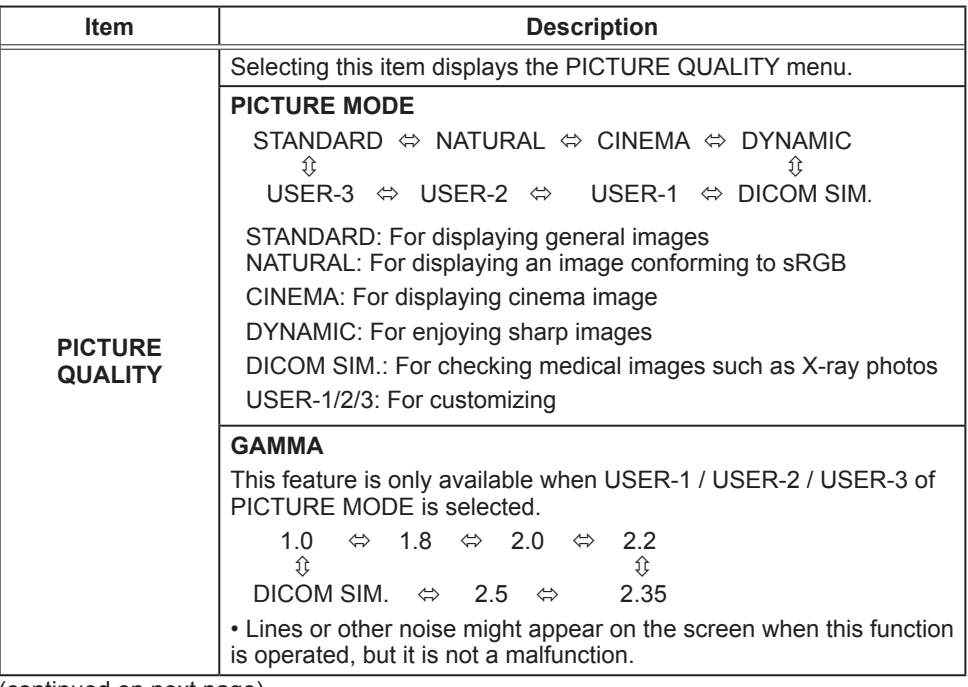

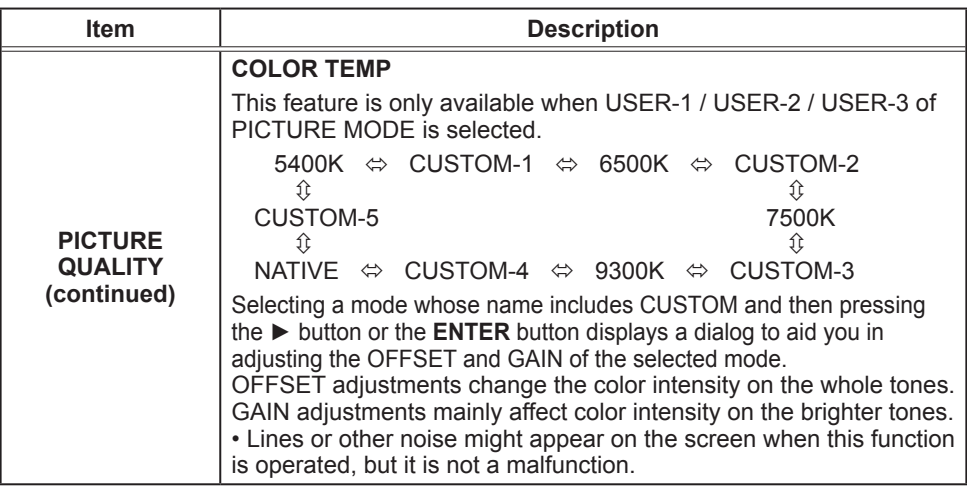

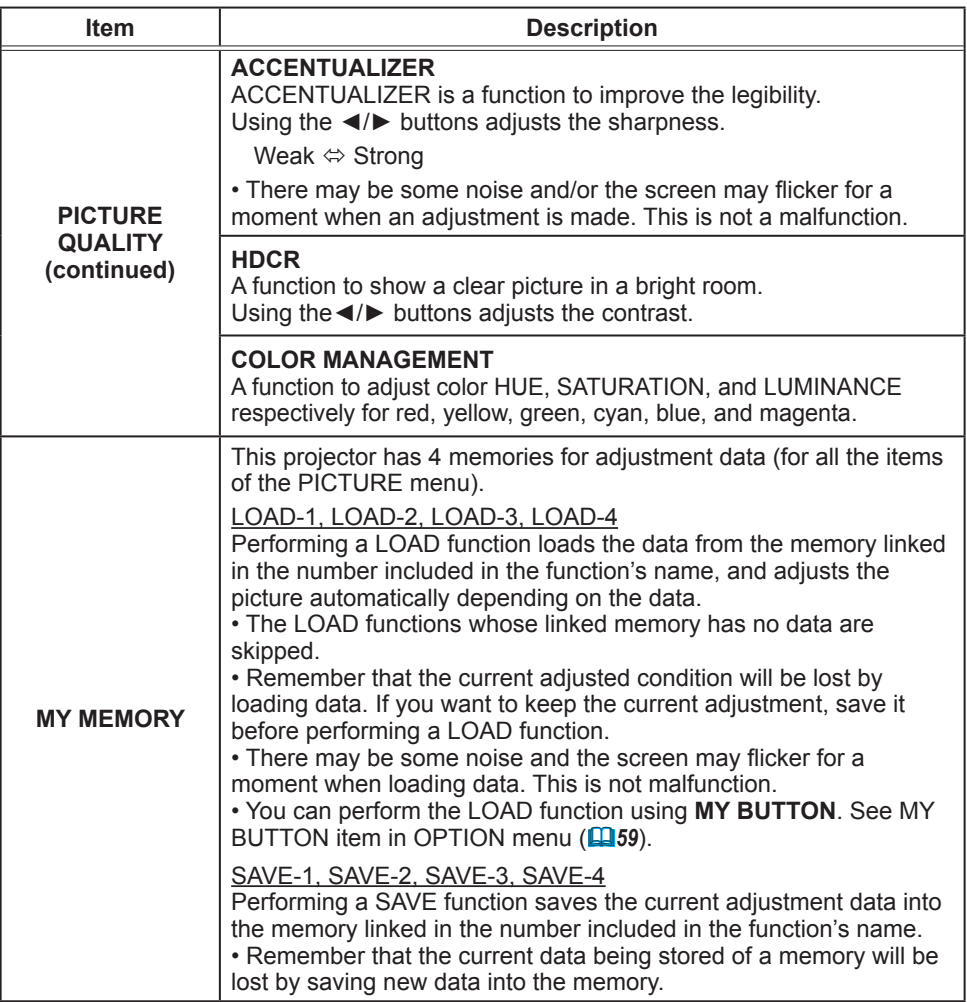

# IMAGE menu

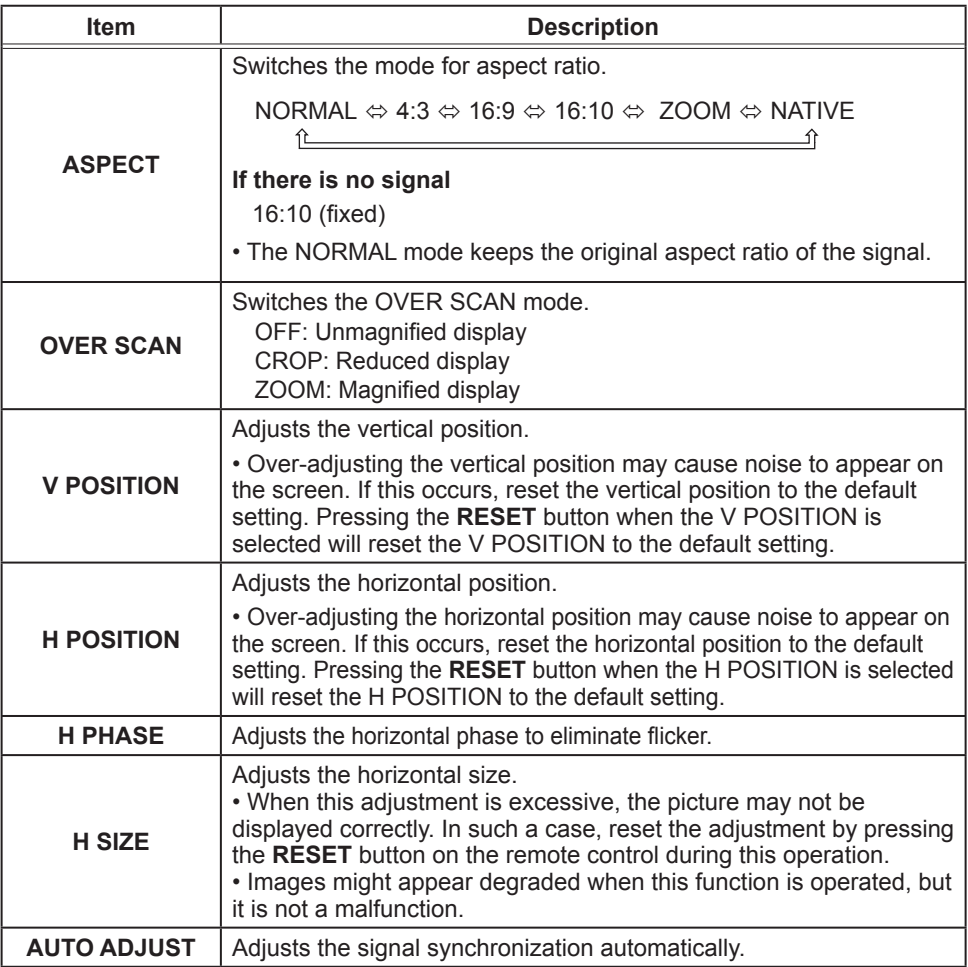

# INPUT menu

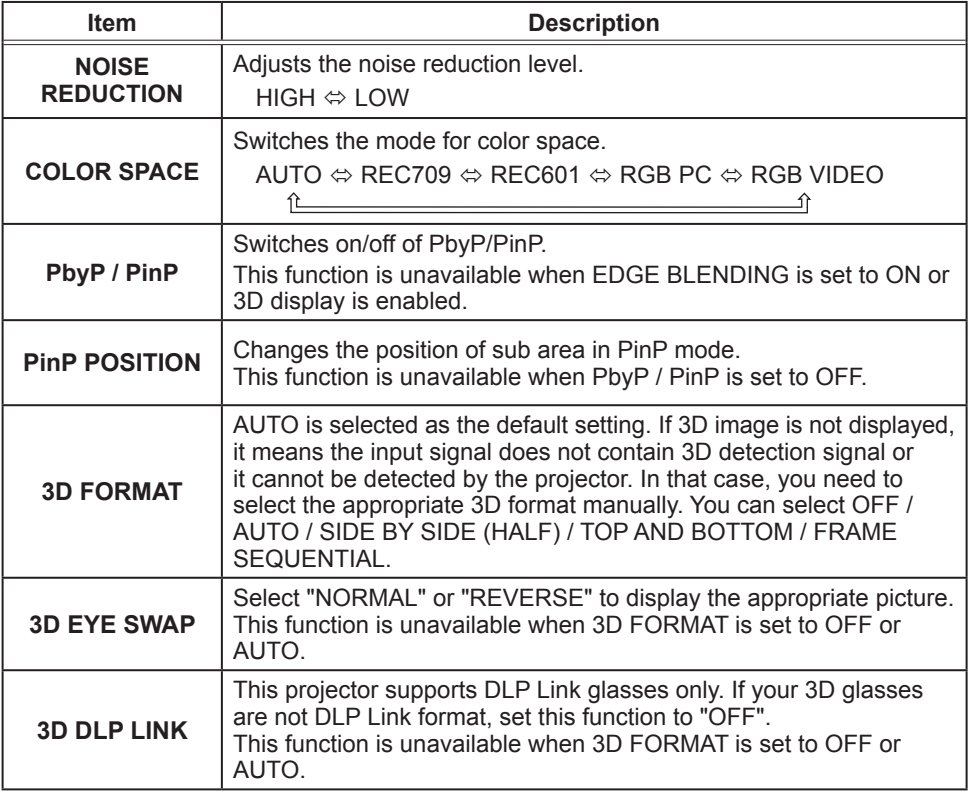

# SETUP menu

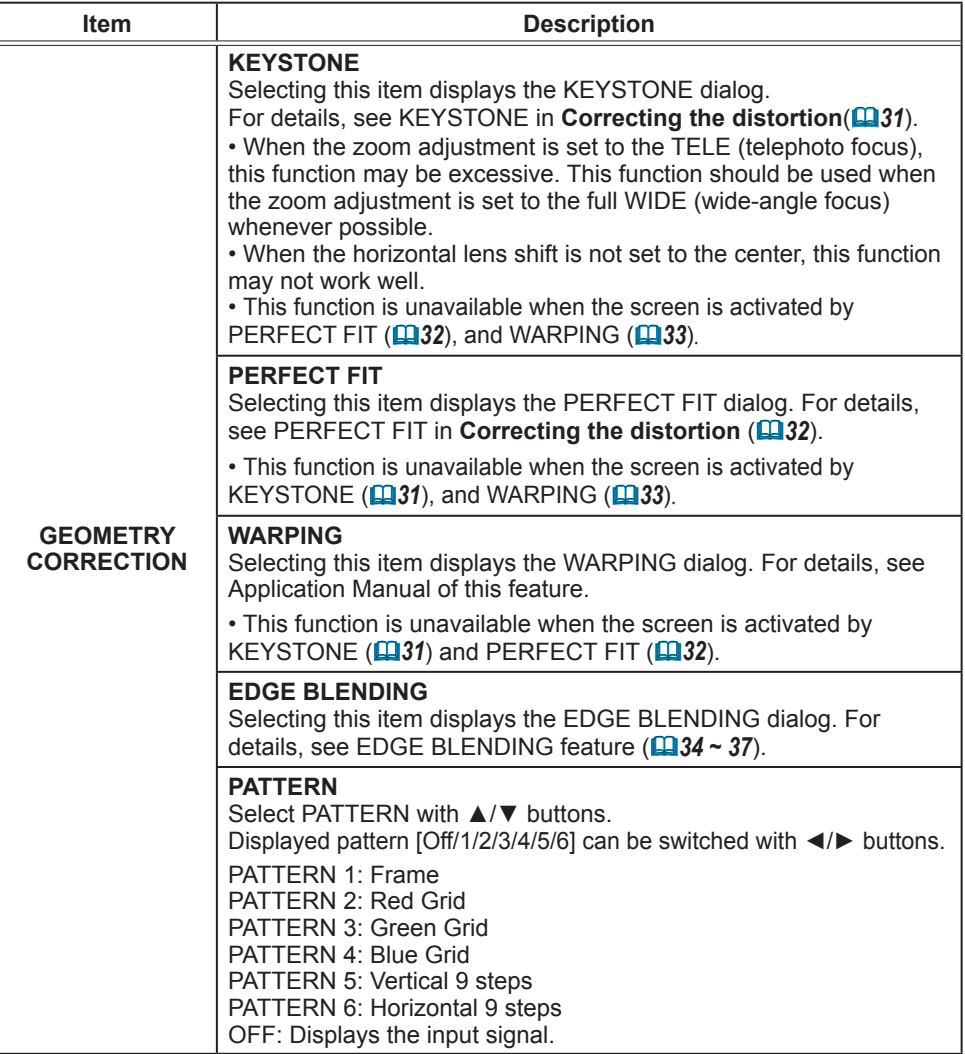

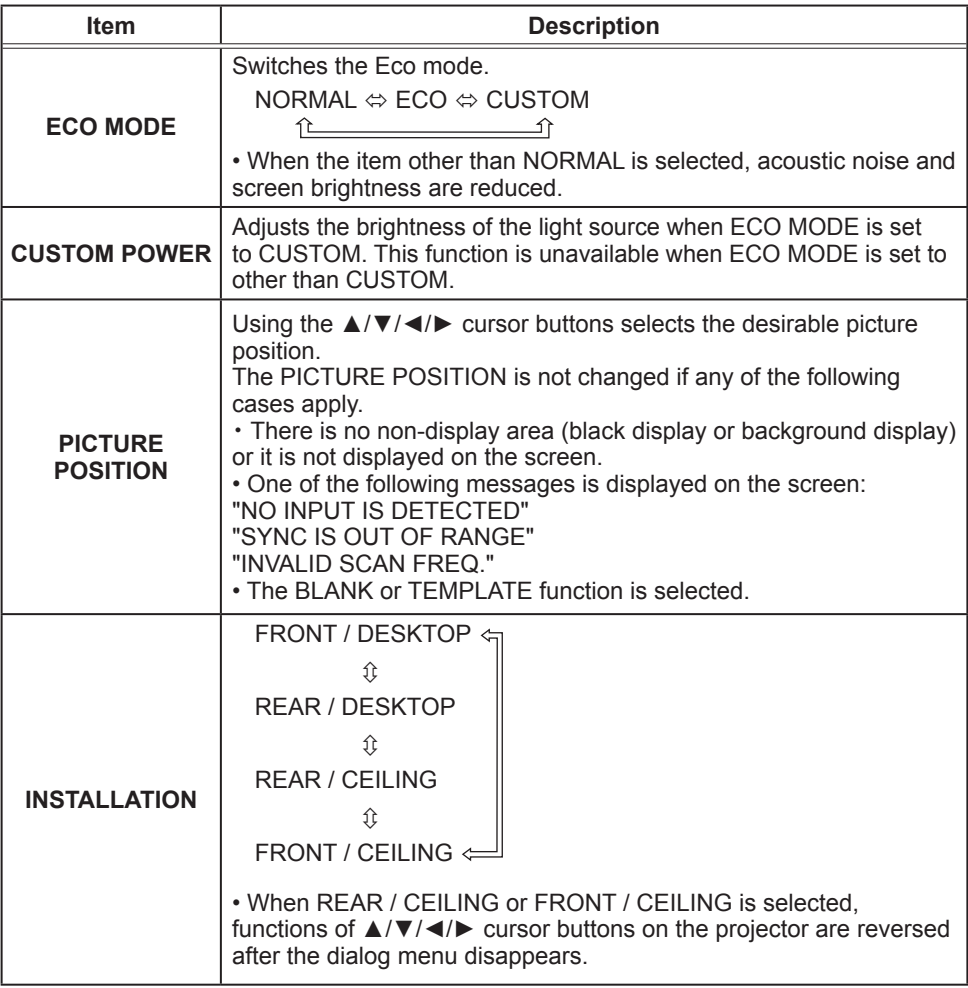

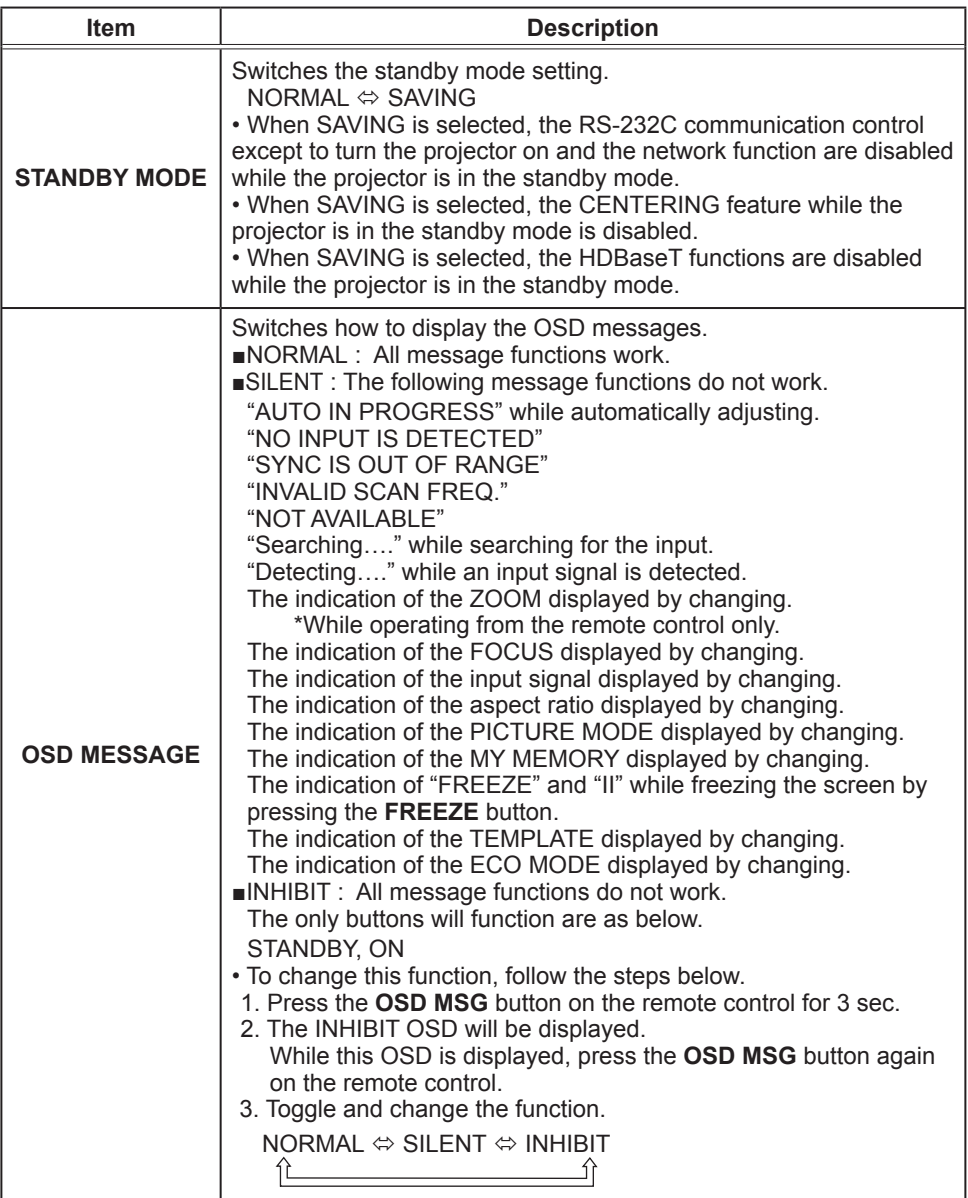

# SCREEN menu

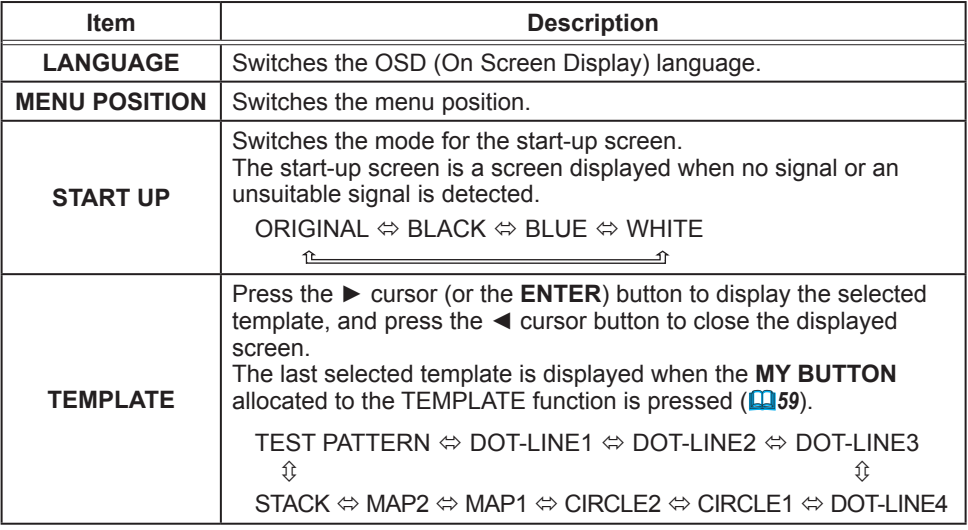

# OPTION menu

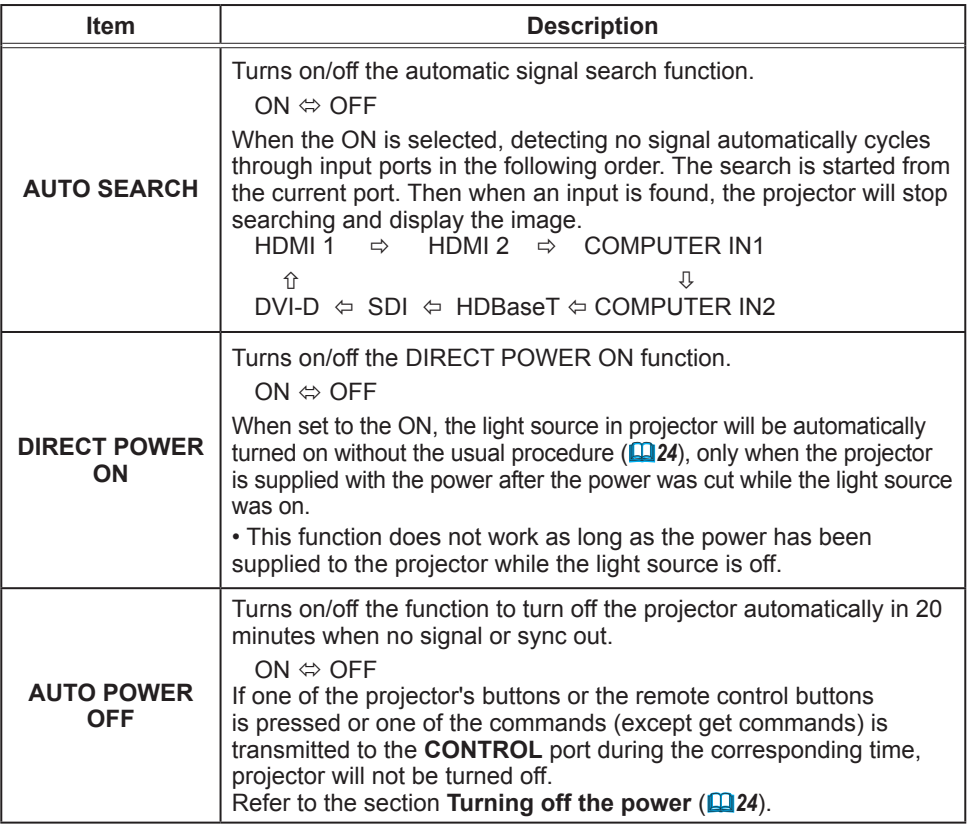

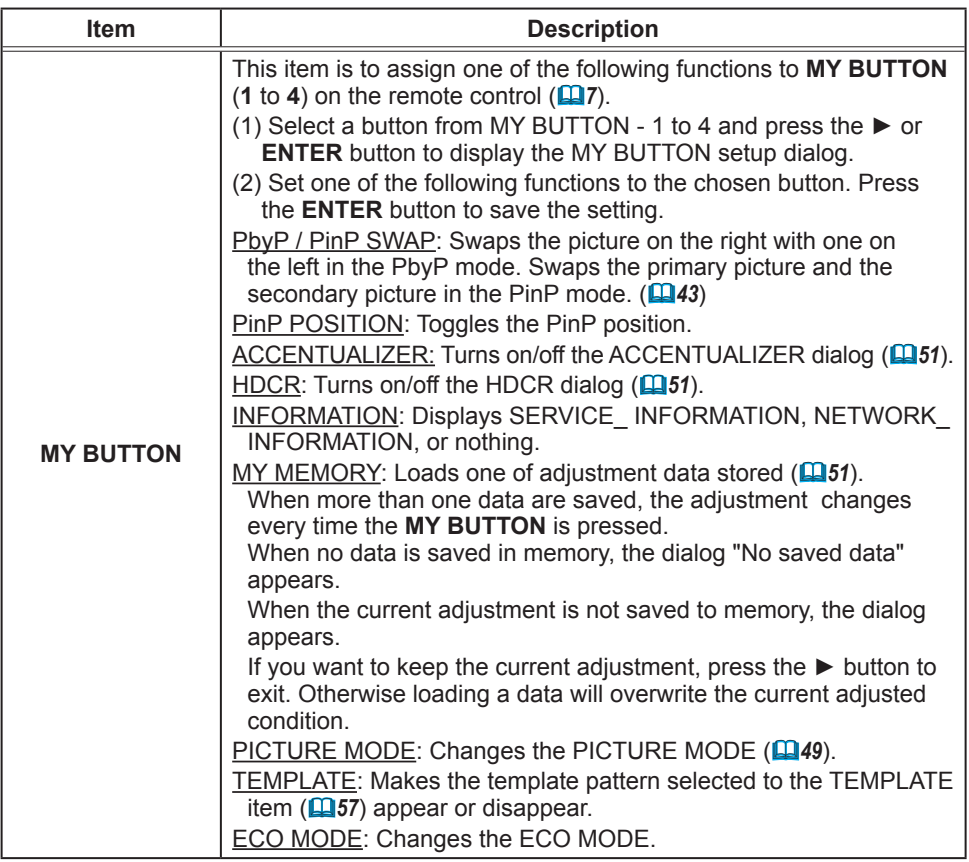

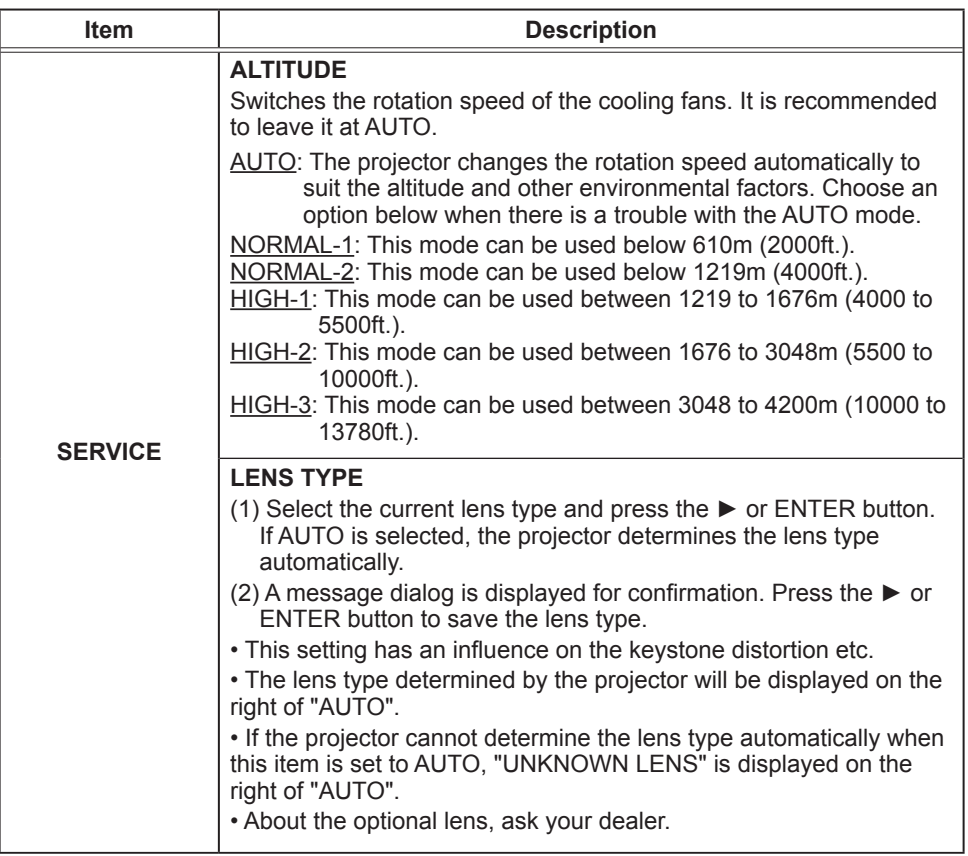

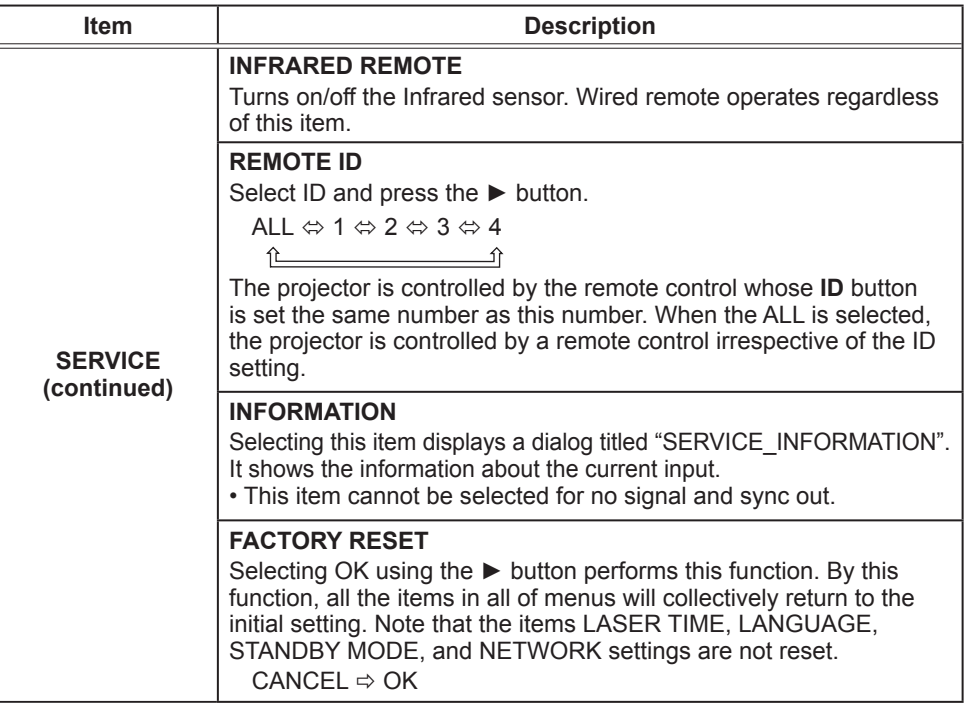

### NETWORK menu

Remember that incorrect network settings on this projector may cause trouble on the network. Be sure to consult with your network administrator before connecting to an existing access point on your network.

**NOTE** • The network function is not available when STANDBY MODE is set to SAVING and the projector is in standby mode. Connect the projector to the network after setting STANDBY MODE to NORMAL. ( $\Box$ 56)

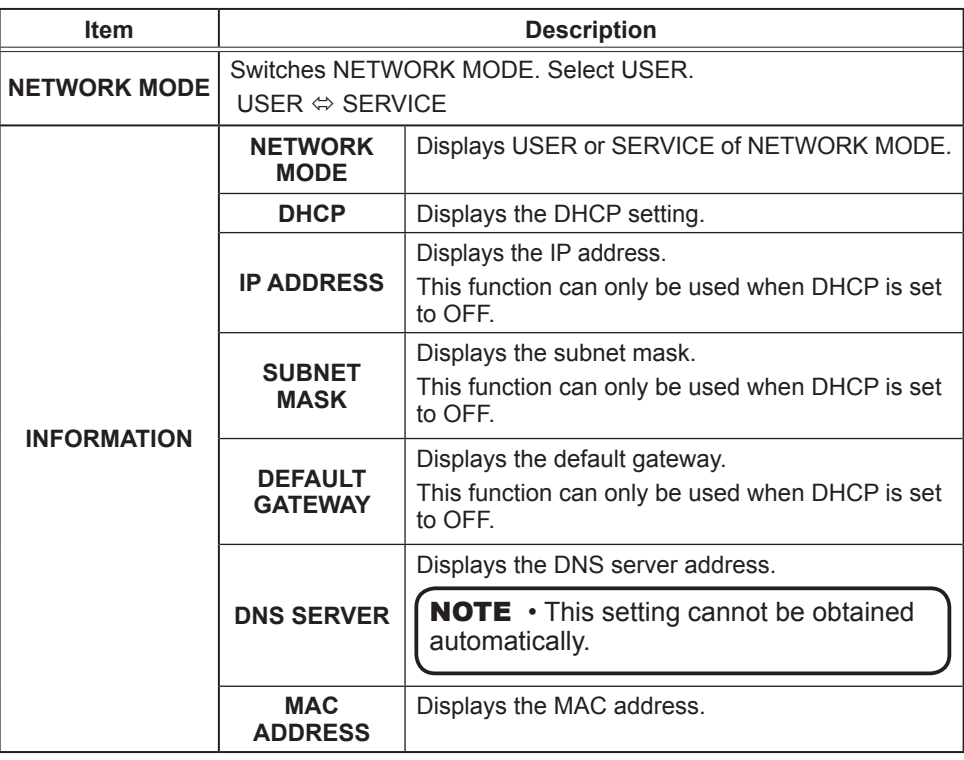

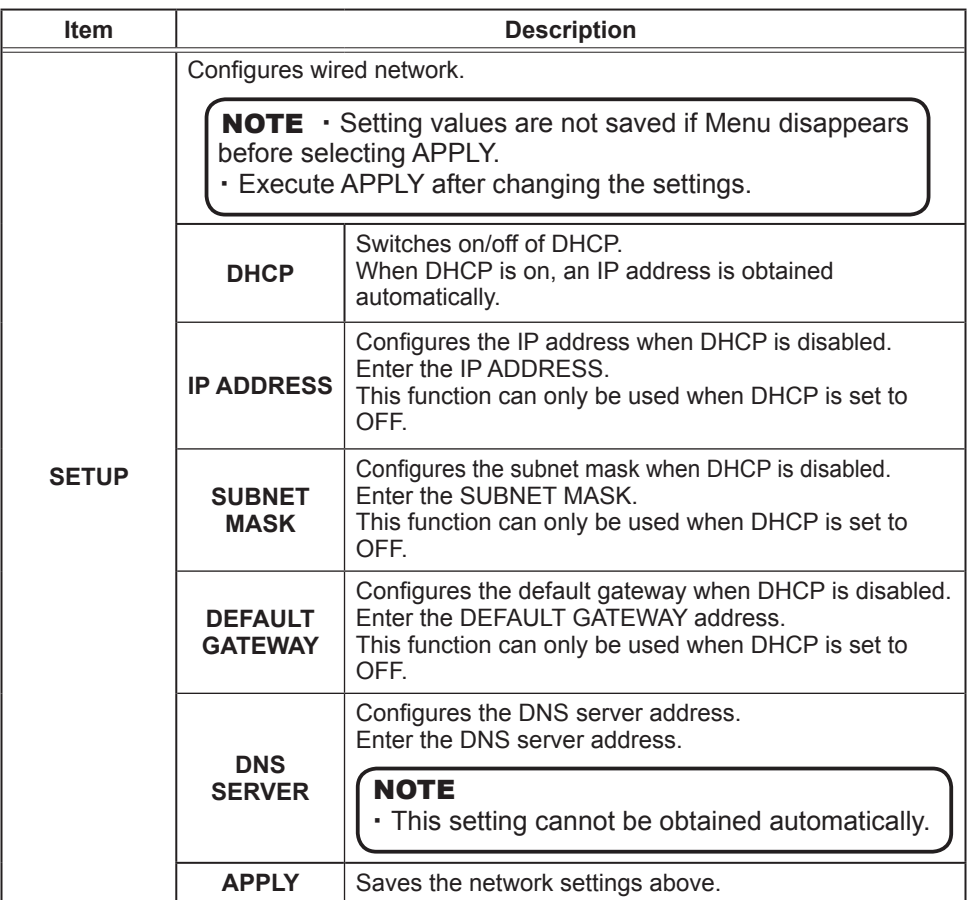

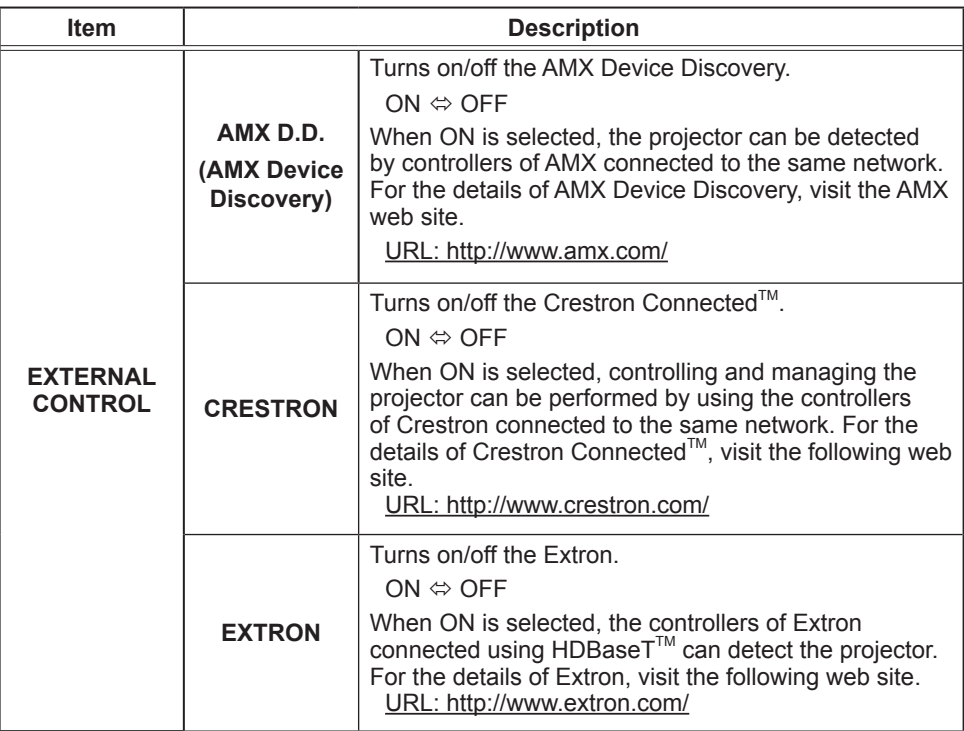

## Web Control

You can adjust or control the projector via a network from a web browser on a computer connected to the same network.

■Projector Web Control

 You can control the projector, collect the status such as laser time, and set e-mail or schedule, etc. in Projector Web Control.

Recommended web browser

・ Internet Explorer® 9/ 10/ 11

### **NOTE**

• Web browsers other than recommended ones may not work.

• If JavaScript® is disabled in your web browser configuration, you must enable JavaScript<sup>®</sup> in order to use the projector web pages properly. See the Help files for your web browser for details on how to enable JavaScript®.

• It is recommended that all web browser updates are installed.

• If data is transferred via wireless and wired LAN at the same time, the

projector may not process the data correctly.

■Crestron e-Control

Crestron e-Control® is a control interface using a web browser provided by Crestron Electronics, Inc..

Crestron e-Control® can control and monitor the projector.

**NOTE** • Crestron e-Control<sup>®</sup> is created using Flash<sup>®</sup>. You need to install Adobe® Flash® Player on your computer to use Crestron e-Control®. Crestron e-Control® is not displayed in a web browser that does not support Flash®. • If Crestron e-Control<sup>®</sup> in the Network Settings (**Q064**) is set to Disable. Crestron e-Control® cannot be used to operate the projector.

Refer to the following for configuring or controlling the projector via a web browser. Make sure that your computer and the projector is connected via network, and then start Web browser.

Enter the projector's IP address into URL input box of the Web browser as the example below, and then press the Enter key or  $\rightarrow$  button.

**Example**: If the IP address of the projector is set to **192.168.1.10**:

Enter "**http://192.168.1.10/**" into the address bar of the web browser and press the Enter key or click  $\rightarrow$  button.

If a correct URL is input, and the projector and your computer are connected to the same network correctly, the selection window will be displayed.

**NOTE** • Do not control the projector with the projector's menu or remote control, and via Web Control at the same time. It may cause some operational errors in the projector.

• The language used on the Projector Web Control is the same as that of the OSD on the projector. If you want to change it, you need to change the OSD language on the projector. (**4457**)

### Login (Projector Web Control)

To use the Projector Web Control function, you need to login with your user name and password.

Below are the factory default settings for user name and password.

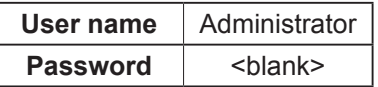

### **Maintenance**

If you find something abnormal with the light source, contact your dealer or service company.

### Cleaning the ventilation inlet

It is recommended to check and clean the ventilation inlet periodically for maintaining the ventilation inside of the projector and normal operation. If a message prompts you to clean or check the ventilation inlet, or if the **TEMP.** indicator lights in red, clean the ventilation inlet immediately.

How to clean the ventilation inlet

- Turn the projector off and unplug the power cord. Allow the projector to cool down sufficiently.
- 2 Use a vacuum cleaner on and around the ventilation inlet.

**WARNING** ► Before taking care of the ventilation inlet, make sure the power cable is not plugged in, then allow the projector to cool sufficiently. Before taking care of the ventilation inlet, make sure to turn the projector off and to pull out the power cable, then allow the inside of the projector to cool sufficiently. If you take care of the projector with the power cord connected, it could cause a fire or an electrical shock. If you handle the projector in a high temperature state, it could cause a burn.

## Other care

#### **Inside of the projector**

In order to ensure the safe use of your projector, have it cleaned and inspected by your dealer about once every year.

#### **Caring for the lens**

If the lens is flawed, soiled or fogged, it could cause deterioration of display quality. Take care of the lens, being cautious of handling.

- Turn the projector off, and unplug the power cord. Allow the projector to cool sufficiently.
- 
- 2. After making sure that the projector is cool adequately, lightly wipe the lens with a commercially available lens-cleaning wipe. Do not touch the lens directly with your hand.

• Use commercially available lens tissue to clean the lens (used to clean cameras, eyeglasses, etc.).

- If the lens is heavily soiled, wipe it with a cloth moistened with little water.
- Never use polishing agents, detergents, chemicals, or solvents such as benzine or thinner.
- Excepting for lens, use a soft cloth to clean. When excessively soiled, dilute a neutral detergent in water, wet and wring out the soft cloth.

### **Caring for the cabinet and remote control**

Incorrect care could have adverse influence such as discoloration, peeling paint, etc.

- 1 Turn the projector off, and unplug the power cord. Allow the projector to cool sufficiently.
- 2. After making sure that the projector is cool adequately, lightly wipe with gauze 2. Alter manus<br>or a soft cloth.

If the projector is extremely dirty, dip soft cloth in water or a neutral cleaner diluted in water, and wipe lightly after wringing well. Then, wipe lightly with a soft, dry cloth.

**WARNING** ► Before caring, make sure the power cord is not plugged in, and then allow the projector to cool sufficiently. The care in a high temperature state of the projector could cause a burn and/or malfunction to the projector. ►Never try to care for the inside of the projector personally. Doing is so dangerous.

►Avoid wetting the projector or inserting liquids in the projector. It could result in a fire, an electric shock, and/or malfunction to the projector.

- Do not put anything containing water, cleaners or chemicals near the projector.
- Do not use aerosols or sprays.

► Take right care of the projector according to the following. Incorrect care could cause not only an injury but adverse influence such as discoloration, peeling paint, etc. **ACAUTION** 

- ►Do not use cleaners or chemicals other than those specified in this manual.
- ► Do not polish or wipe with hard objects.

NOTICE ► Do not directly touch the lens surface with hands.

### **Troubleshooting**

If an abnormal operation should occur, stop using the projector immediately.

Show the stranger of rever as the projector in abholing operations sach as since the since  $\mathcal{F}$  rever as the projector in abholing operations sach as **WARNING** ► Never use the projector if abnormal operations such as penetration of liquids or foreign matter, etc. should occur. In such cases, immediately disconnect the power plug from the power outlet. After making sure that the smoke or odor has stopped, contact to your dealer or service company.

Otherwise if a problem occurs with the projector, the following checks and measures are recommended before requesting repair.

If this does not resolve the problem, contact your dealer or service company. They will tell you what warranty condition is applied.

## Related messages

When some message appears, check and cope with it according to the following table. Although these messages will be automatically disappeared around several minutes, it will be reappeared every time the power is turned on.

#### **Description**

**There is no input signal.**

Confirm the signal input connection, and the status of the signal source.

#### **The horizontal or vertical frequency of the input signal is not within the specified range.**

Confirm the specs of your projector or the signal source specs.

**An improper signal is input.** 

Confirm the specs of your projector or the signal source specs.

#### **The button operation is not available.**

Check the button you are going to use  $(27)$ .

#### **The installed lens is incompatible.**

Optical performance will decrease.

• The LENS TYPE may not be properly set. Check and set appropriate LENS TYPE.

# Regarding the indicator

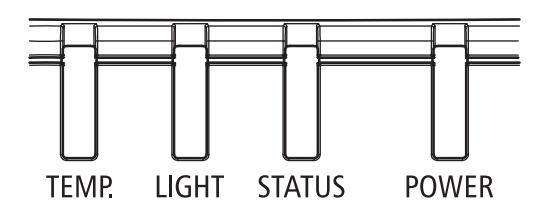

# **POWER LED**

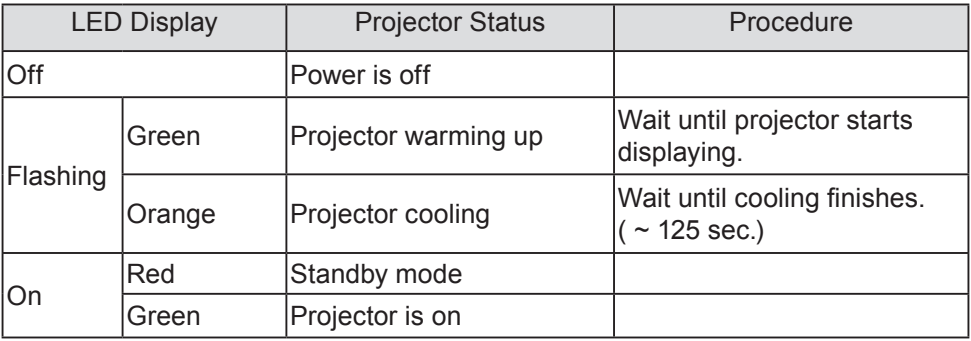

# **STATUS LED**

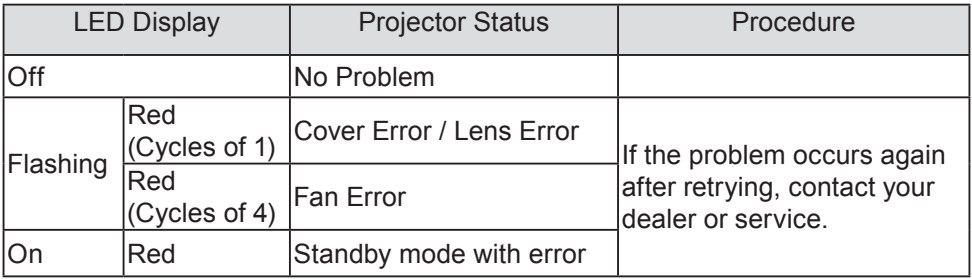

### *Regarding the indicator (continued)*

# **LIGHT LED**

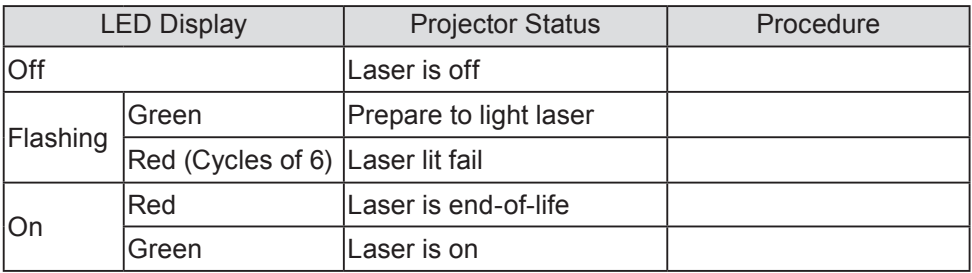

## **TEMP. LED**

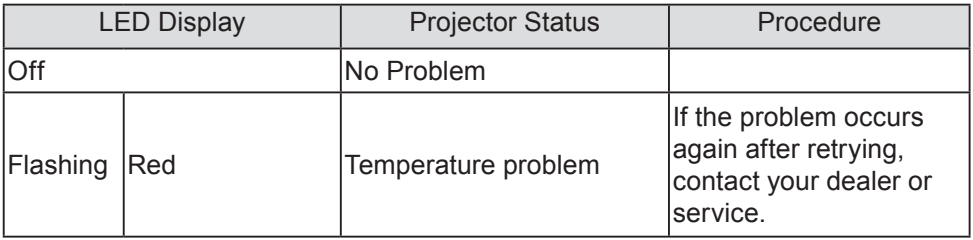

**NOTE**  $\cdot$  The time period of each step in the above LED blinking pattern is 0.5 seconds, e.g., for "Cooling / Warming up" state, the green LED will ON for 0.5 seconds, and then OFF 0.5 seconds, and then repeat the above LED pattern.

# Resetting all settings

When it is hard to correct some wrong settings, the FACTORY RESET function of SERVICE item in OPTION menu ( $\Box$ 61) can reset all settings (except settings such as LANGUAGE, LASER TIME, STANDBY MODE, and NETWORK) to the factory default.
About the phenomenon confused with a machine defect, check and cope with it according to the following table.

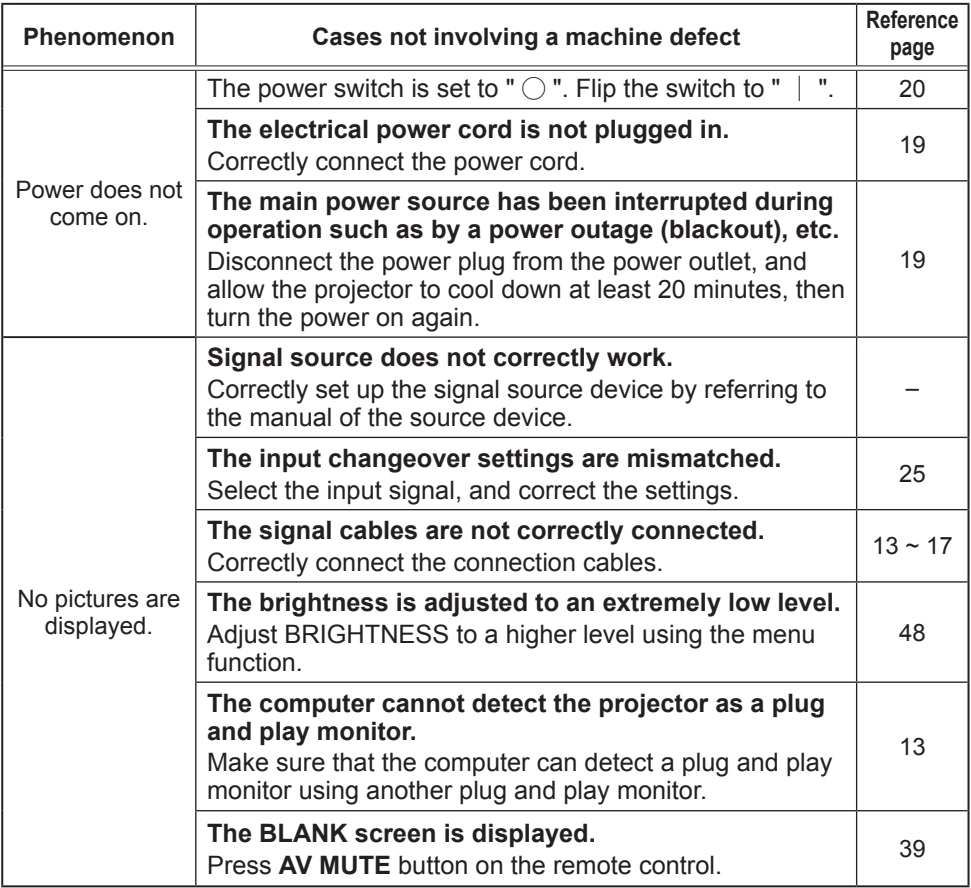

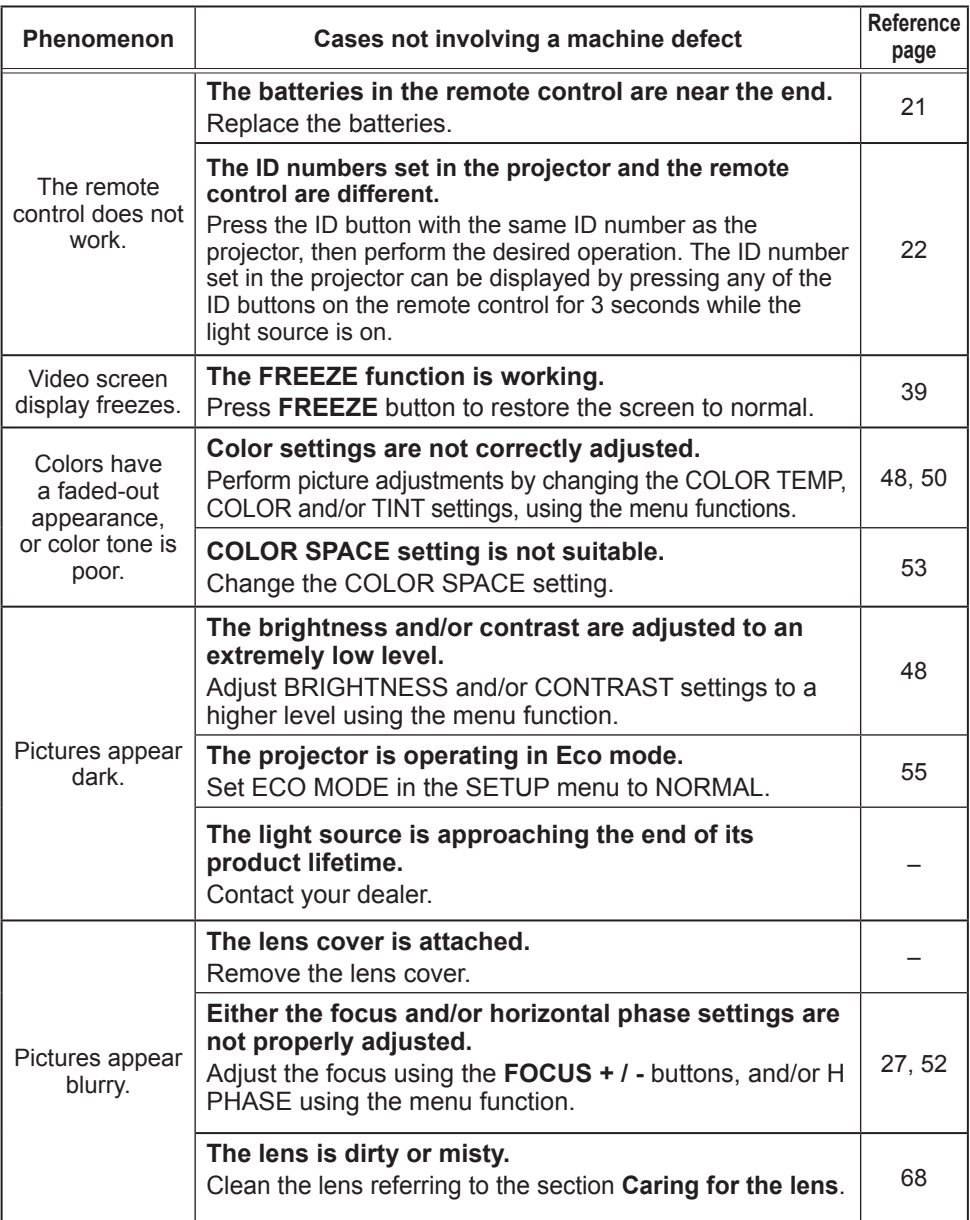

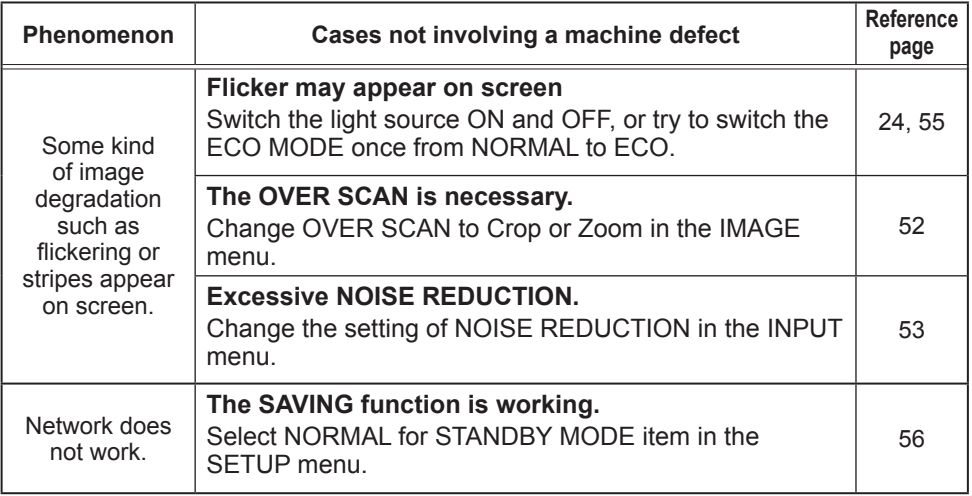

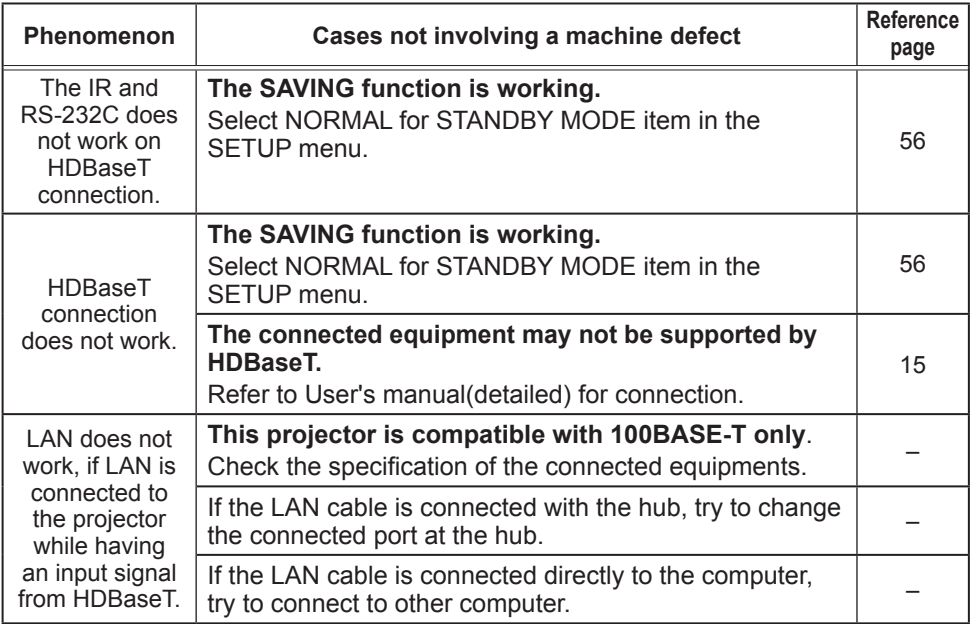

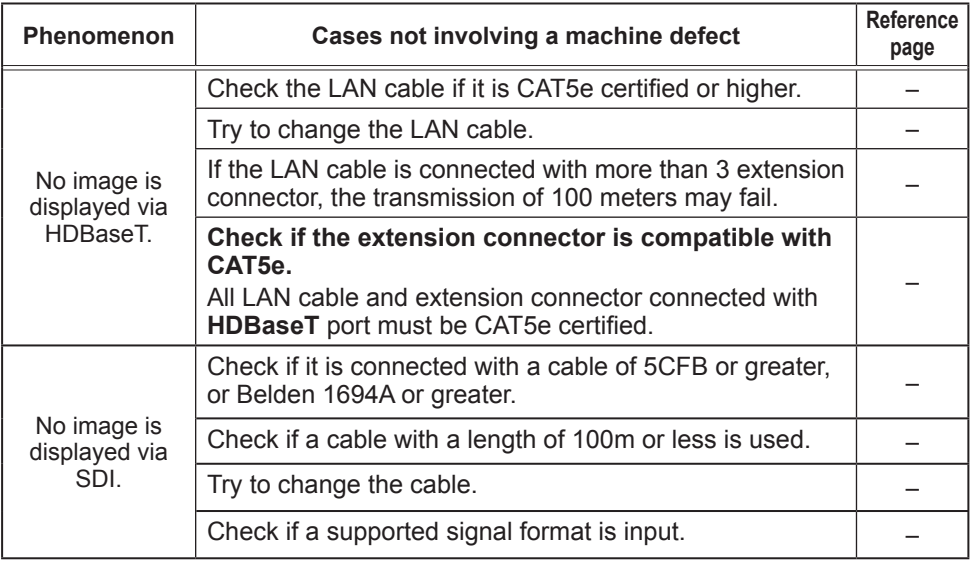

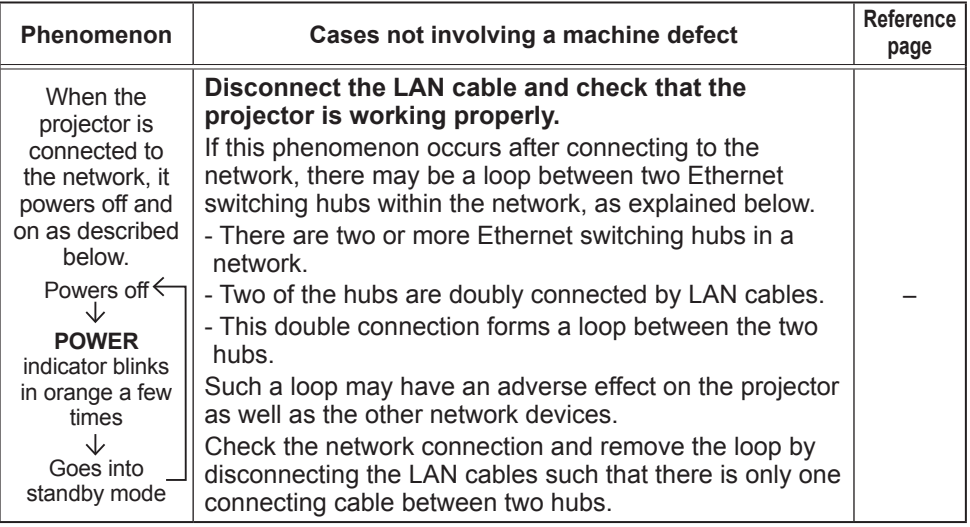

NOTE • Although bright spots or dark spots may appear on the screen, this is a unique characteristic of panel, and it does not constitute or imply a machine defect.

# **Specifications**

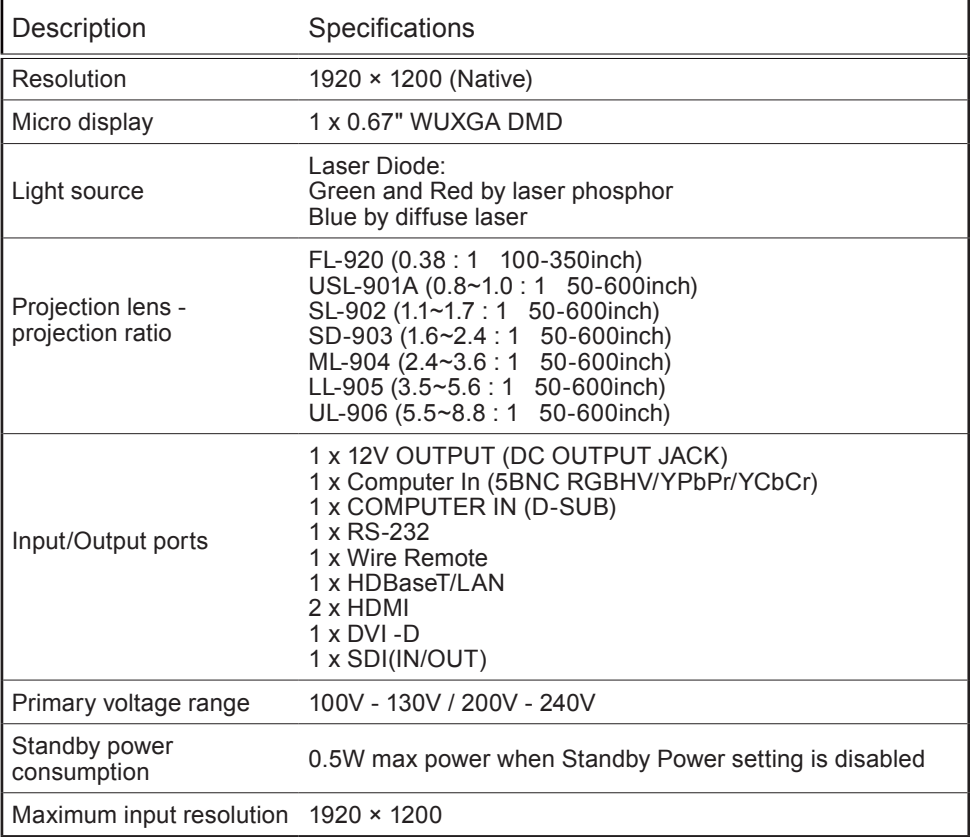

## *Specifications (continued)*

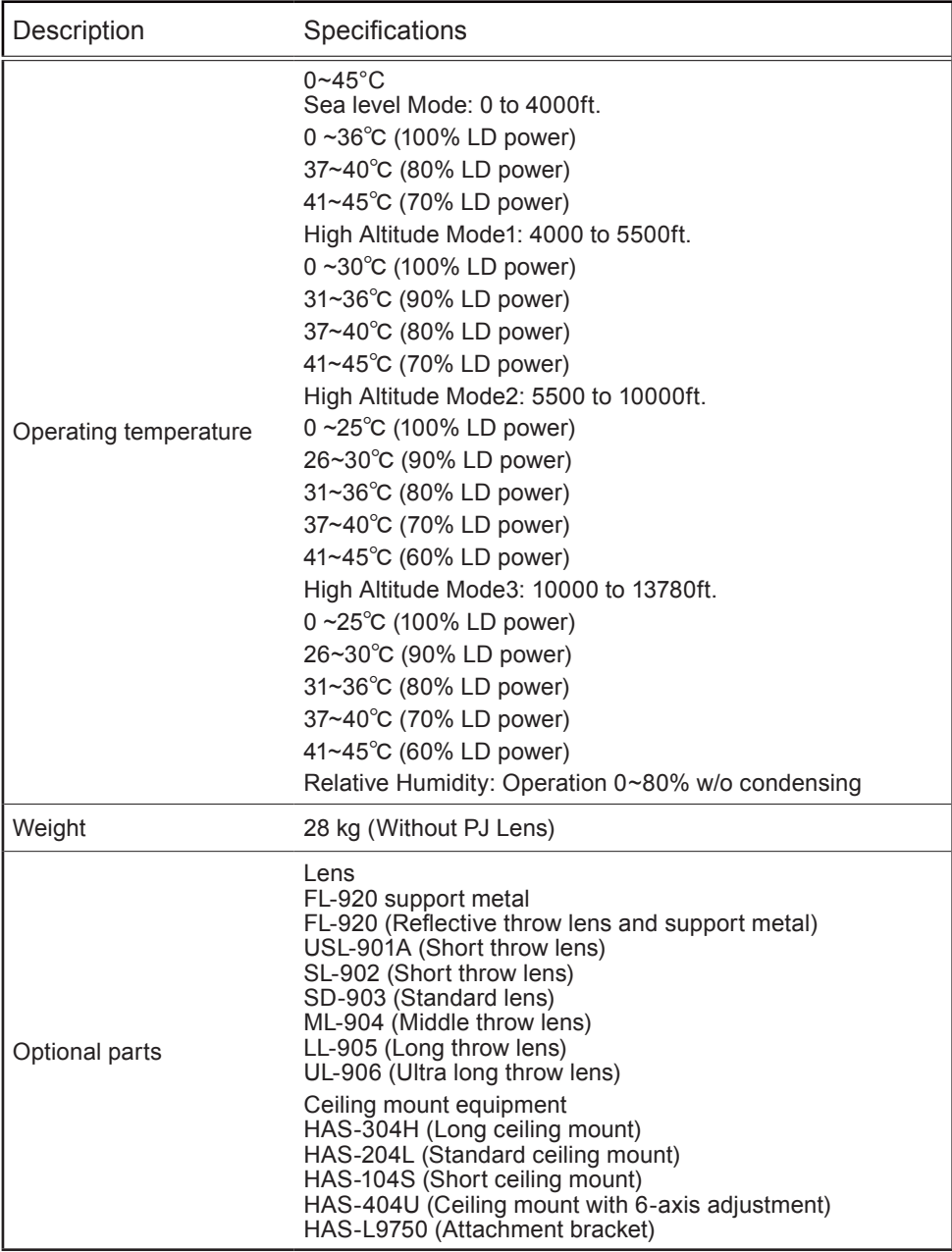

#### End User License Agreement for the Projector Software

• Software in the projector consists of the plural number of independent software modules and there exist our copyright and/or third party copyrights for each of such software modules.

• Be sure to read "End User License Agreement for the Projector Software" which is separated document.

#### **Trademark acknowledgment**

- VESA and DDC are trademarks of the Video Electronics Standard Association.
- HDMITM, the HDMI logo, and High-Definition Multimedia Interface are trademarks or registered trademarks of HDMI Licensing LLC in the United States and other countries.
- Blu-ray Disc<sup>™</sup> and Blu-ray<sup>™</sup> are trademarks of Blu-ray Disc Association.
- DICOM<sup>®</sup> is the registered trademark of the National Electrical Manufacturers Association for its standards publications relating to digital communications of medical information.
- HDBaseT<sup>™</sup> and the HDBaseT Alliance logo are trademarks of the HDBaseT Alliance.
- DLP and Digital Micromirror Device (DMD) are trademarks of Texas Instruments. Others are copyrights of their respective companies or organizations.
- Crestron®, Crestron e-Control®, e-Control®,Crestron ConnectedTM, Fusion RV®,Crestron RoomView® and RoomView™ are trademarks or registered trademarks of Crestron Electronics, Inc. in the United States and other countries.
- Trademark PJLink is a trademark applied for trademark rights in Japan, the United States of America and other countries and areas.

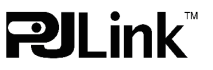

All other trademarks are the properties of their respective owners.